#### SOMMAIRE

- 1. Se [familiariser](http://www.tomsguide.fr/article/windows-10-tuto,2-1767.html#p7) avec le nouveau menu Démarrer
- 2. La Barre des tâches : toujours présente, toujours plus [puissante](http://www.tomsguide.fr/article/windows-10-tuto,2-1767.html#p8)
- 3. Le nouvel outil des « [Paramètres](http://www.tomsguide.fr/article/windows-10-tuto,2-1767.html#p9) » peut vraiment tout faire
- 4. Premiers pas avec [l'Explorateur](http://www.tomsguide.fr/article/windows-10-tuto,2-1767.html#p10) de fichiers
- 5. Sauvegarder [automatiquement](http://www.tomsguide.fr/article/windows-10-tuto,2-1767.html#p11) ses données perso
- 6. Enregistrer [intégralement](http://www.tomsguide.fr/article/windows-10-tuto,2-1767.html#p12) le système
- 7. Créer un disque [système](http://www.tomsguide.fr/article/windows-10-tuto,2-1767.html#p13)
- 8. **Réparer [Windows](http://www.tomsguide.fr/article/windows-10-tuto,2-1767.html#p14) 10**

## **Se familiariser avec le nouveau menu Démarrer**

En lançant Windows 10 pour la première fois, vous l'avez certainement remarqué, ce petit **bouton Démarrer**, qui a totalement changé de forme depuis Windows 7. Ses fonctions ont aussi été partiellement revues, et mélangent certains éléments de Windows 7 et 8.1. Le menu Démarrer, aussi appelé « écran de démarrage », constitue l'un des meilleurs points d'entrée de Windows 10. Voici comment en tirer profit.

## **Premier coup d'œil au menu Démarrer**

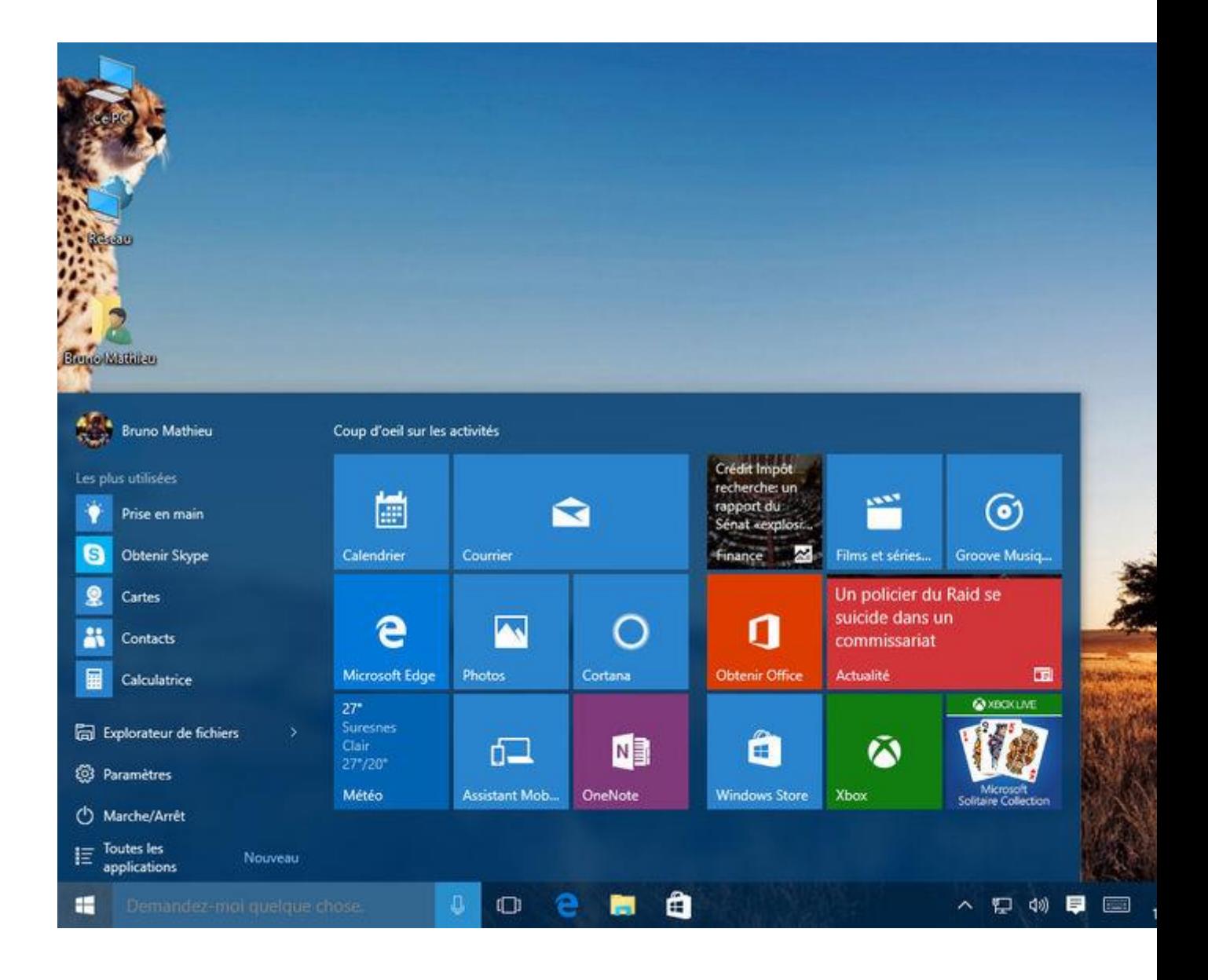

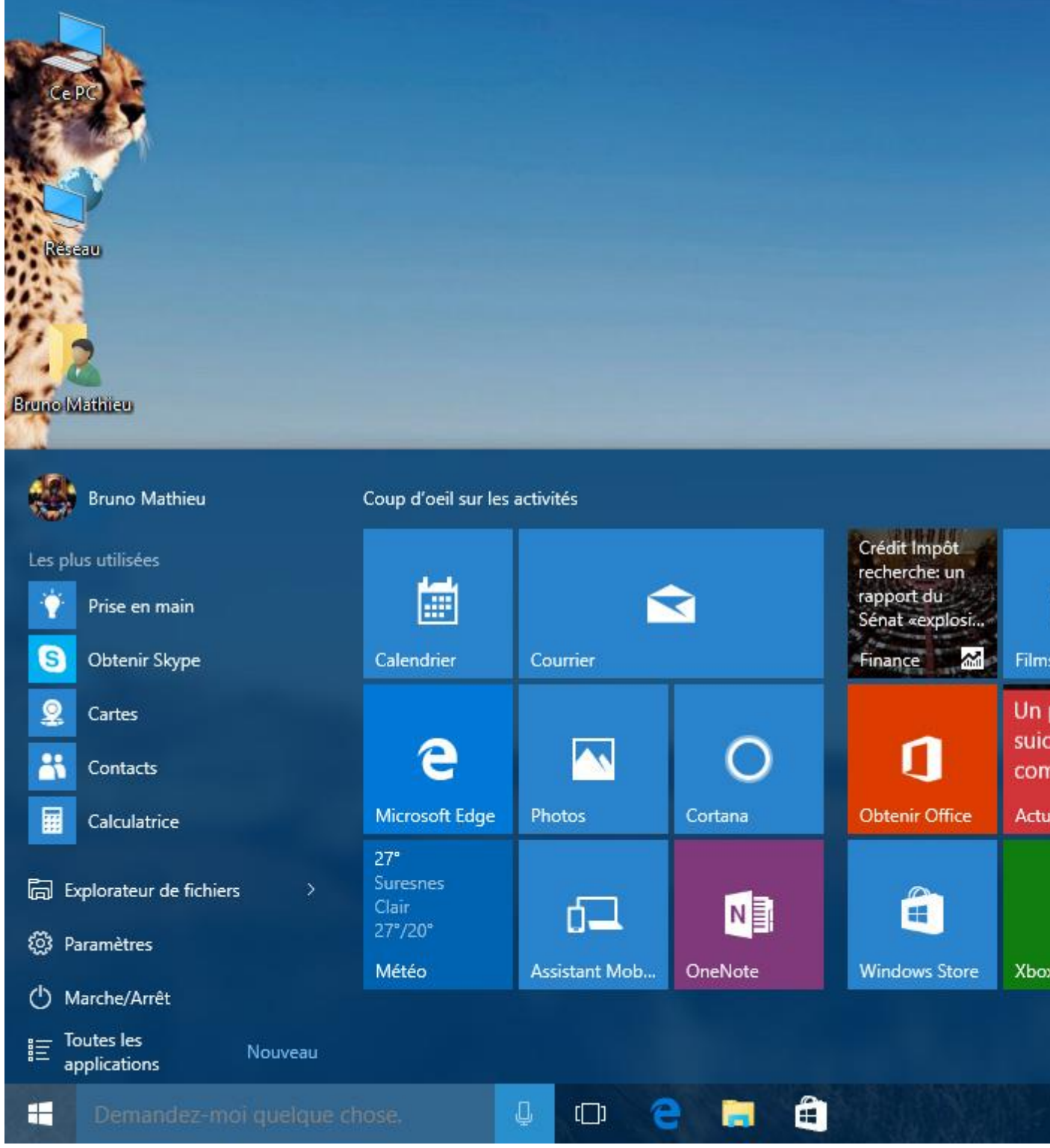

Comme vous le constatez, le menu Démarrer se décompose en deux parties. À gauche, on profite d'une liste d'applications et de fonctions, liste qui se présente de façon similaire à ce qu'on pouvait trouver sous Windows 7. On y trouve :

 Un accès au compte utilisateur, qui permet d'en modifier les paramètres, mais également de verrouiller le PC (l'équivalent du raccourci [Windows] + [L]), voire de se déconnecter.

- Une liste des éléments les plus utilisés.
- Un raccourci vers l'Explorateur.
- Les Paramètres du PC (une sorte de Panneau de configuration revu et corrigé).
- Les fonctions Marche/Arrêt/Redémarrage/Mise en veille de l'ordinateur.
- Un menu permettant d'accéder à l'ensemble des programmes installés sur le PC.

Dans la partie droite du menu Démarrer, vous trouverez une série de petites et grosses icônes, appelées « tuiles ». Il s'agit en fait de raccourcis améliorés, qui vous permettent de lancer des applications (comme sous Modern UI), mais aussi des logiciels classiques de Windows. Certaines tuiles sont capables de vous afficher diverses informations, comme celle qui est rattachée à l'application Météo ou celle qui permet de consulter les actualités.

#### **Personnaliser son menu Démarrer**

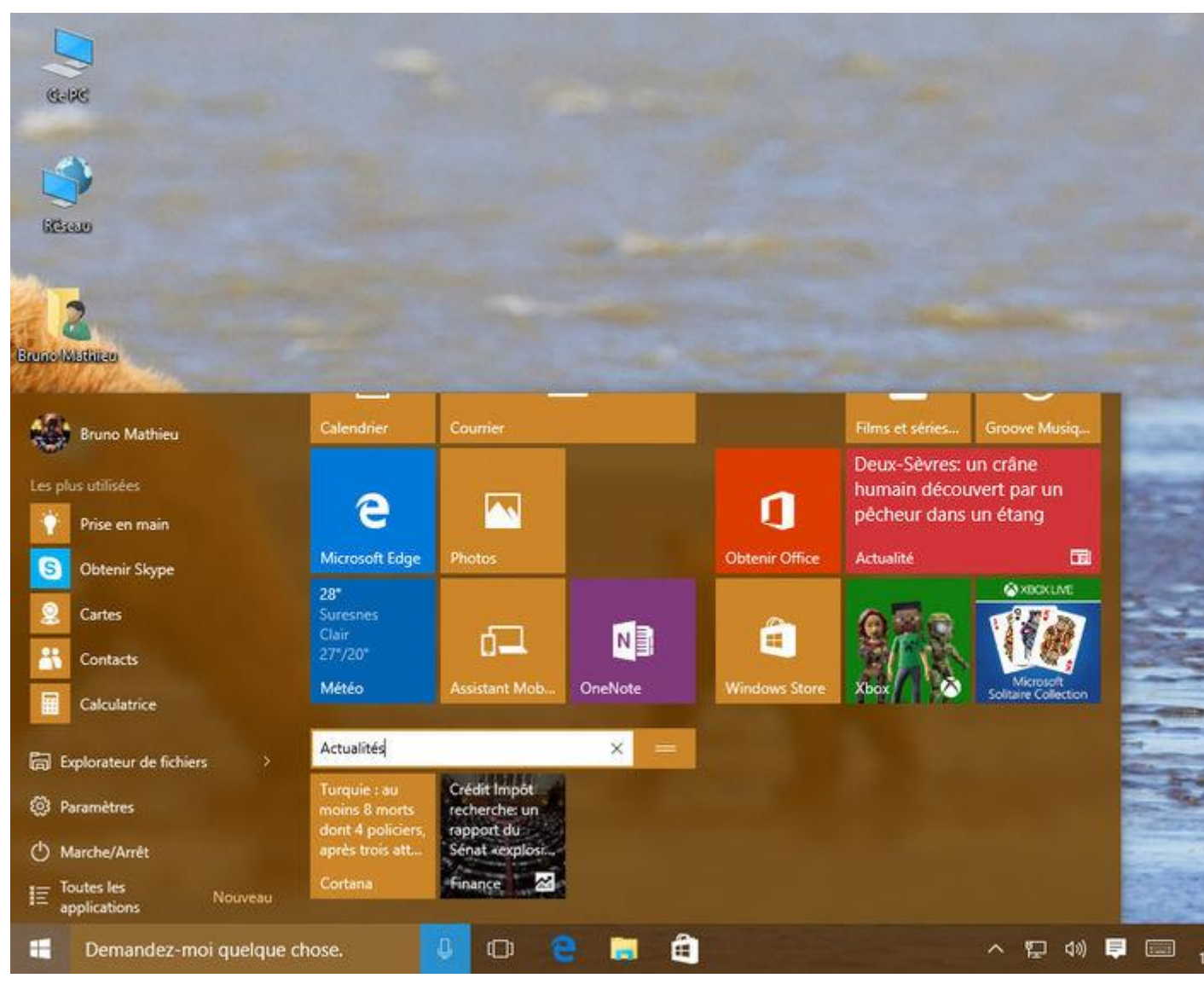

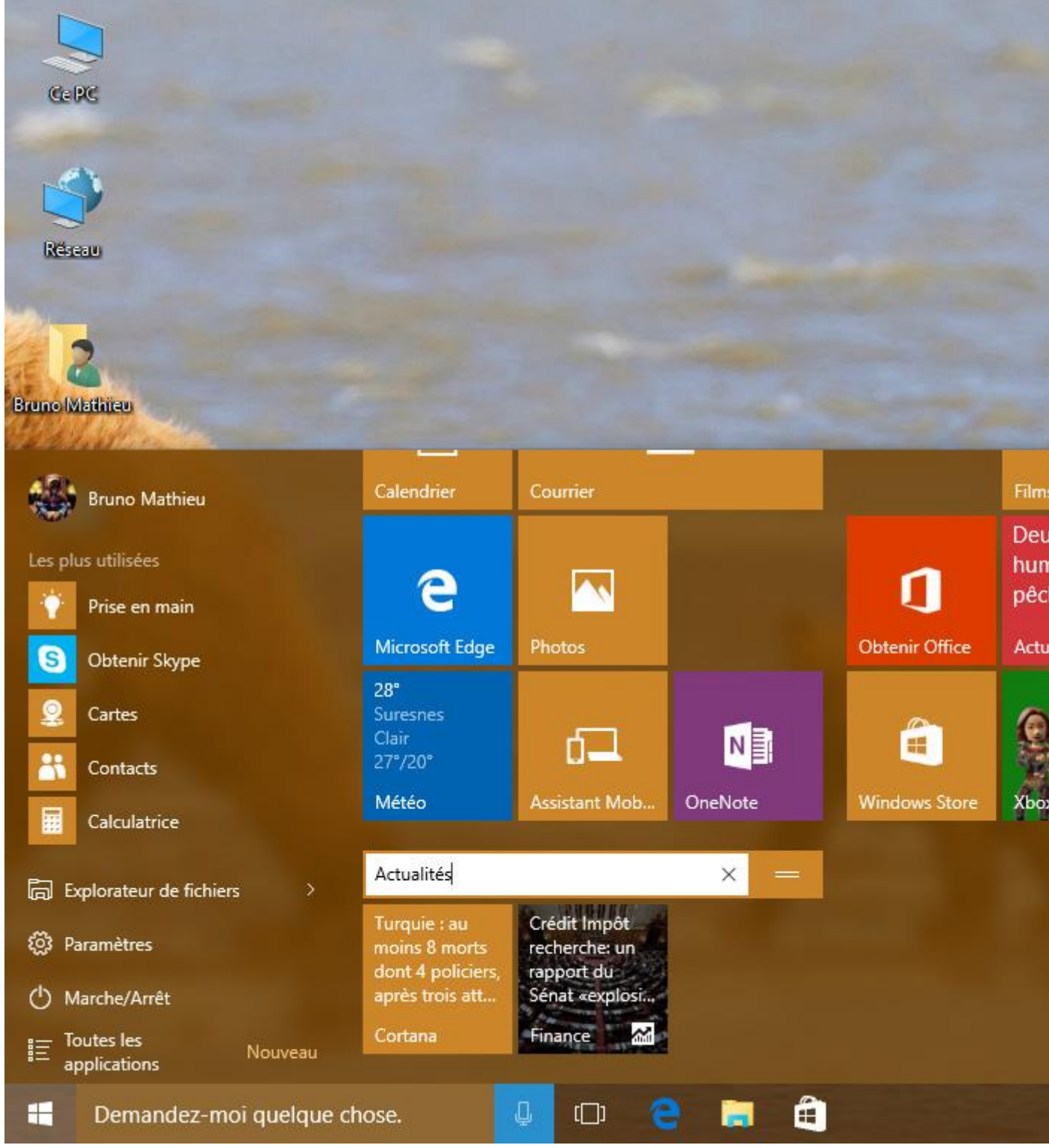

Le menu Démarrer n'est pas une chose immuable : vous pouvez à tout moment agrandir ou diminuer sa taille, en maintenant simplement la pression de la souris sur ses bords haut ou droite. En outre, si la disposition par défaut des tuiles ne vous convient pas, il est possible à tout moment de les réagencer par simple glisser-déposer. Il vous suffit de sélectionner une tuile et de maintenir la pression sur le bouton gauche de la souris, tout la déplaçant à l'endroit qui vous convient. Notez que vous pouvez créer des « groupes » de tuiles, groupes que vous pouvez par la suite renommer à volonté.

### **Redimensionner ou effacer certaines tuiles**

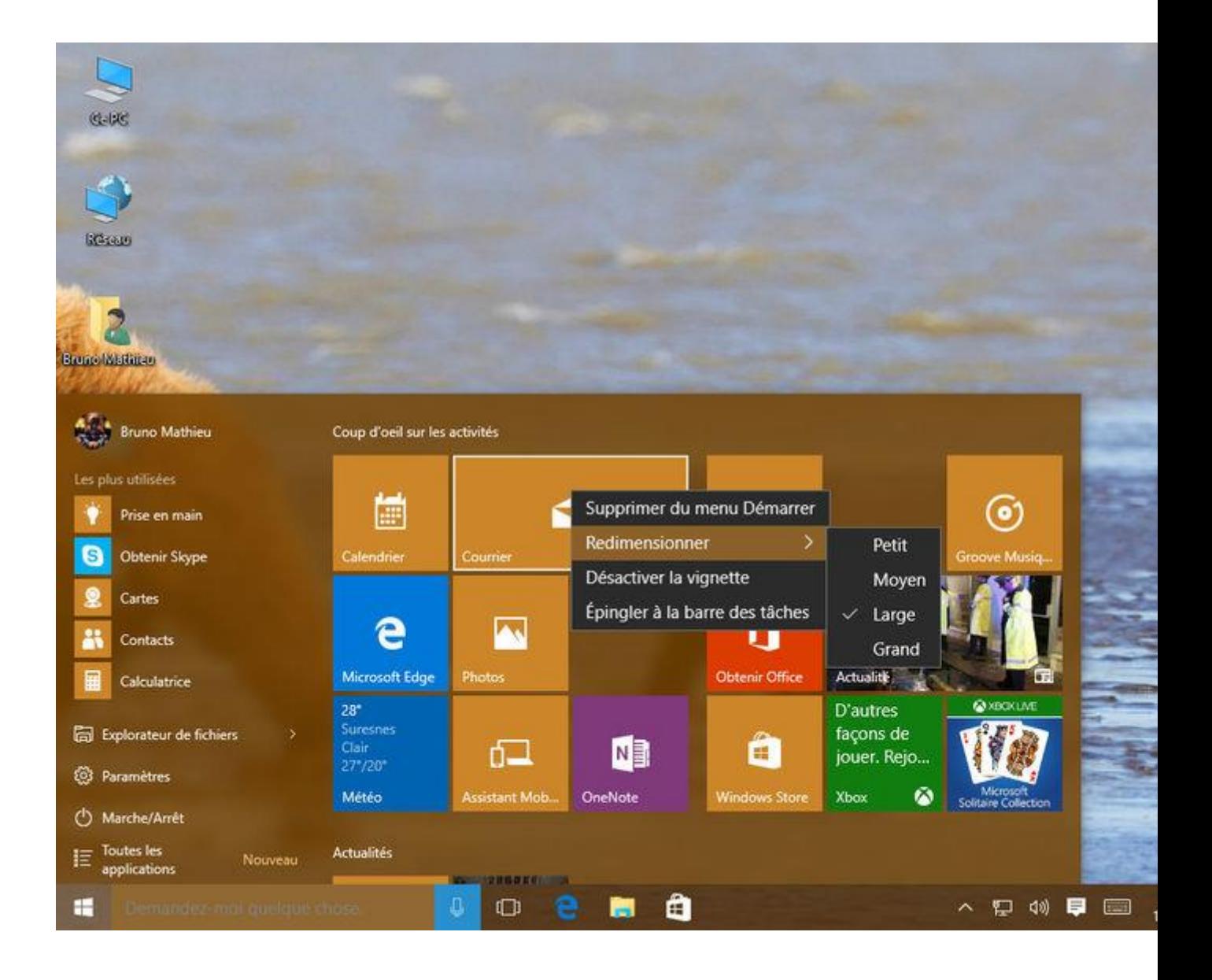

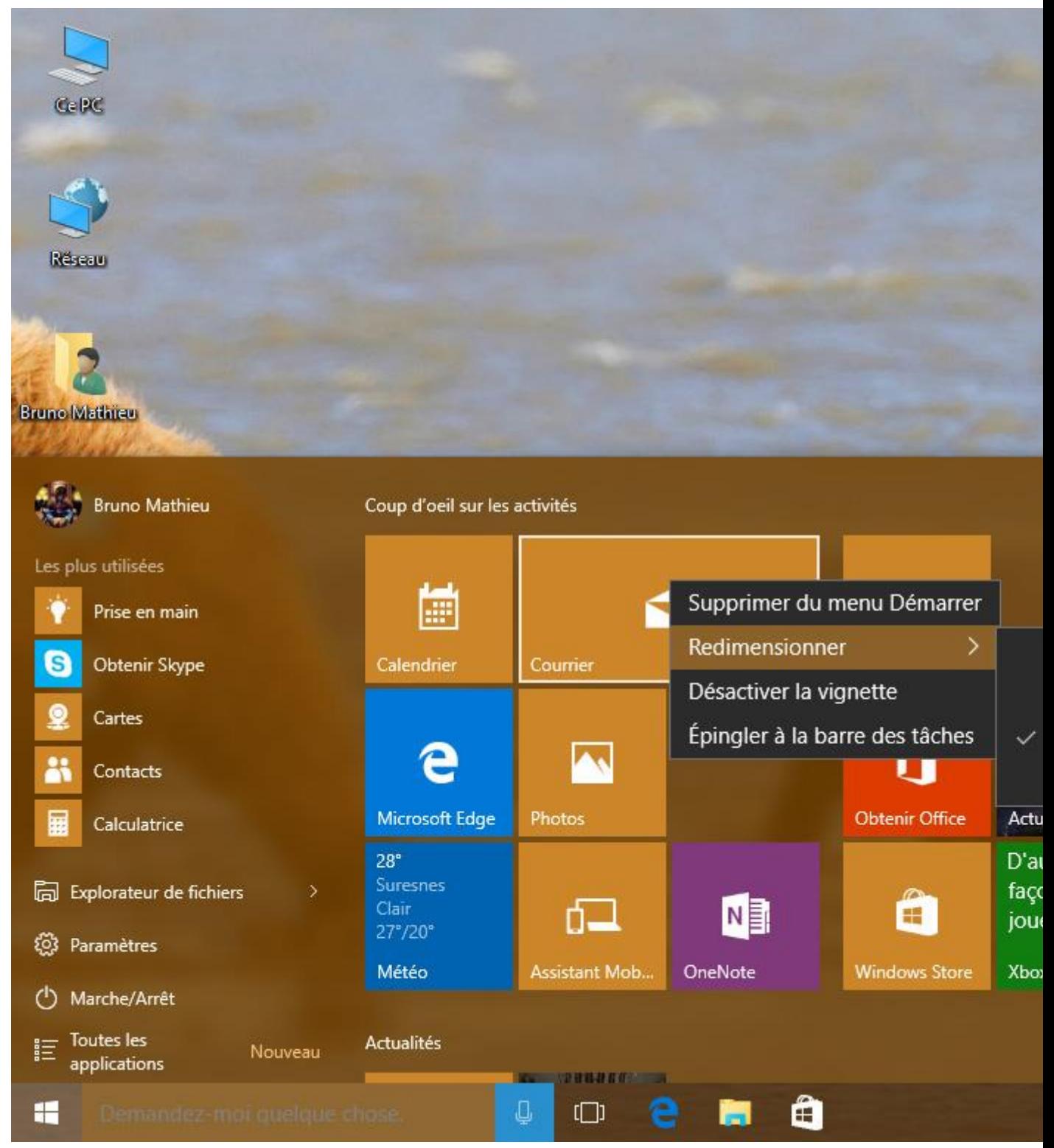

Sélectionnez une tuile à l'aide du bouton droit de la souris. Un petit menu contextuel s'affiche. C'est ici que vous pouvez modifier la taille des tuiles du menu Démarrer. Via ce menu contextuel, vous avez la possibilité de « désactiver la vignette », c'est-à-dire stopper le défilement des informations et des images qui s'affichent sur chaque tuile (utile par exemple si vous n'avez pas envie que vos clichés s'affichent sur la tuile de l'application Photos).

## **Et si l'on veut supprimer toutes les tuiles du menu Démarrer ?**

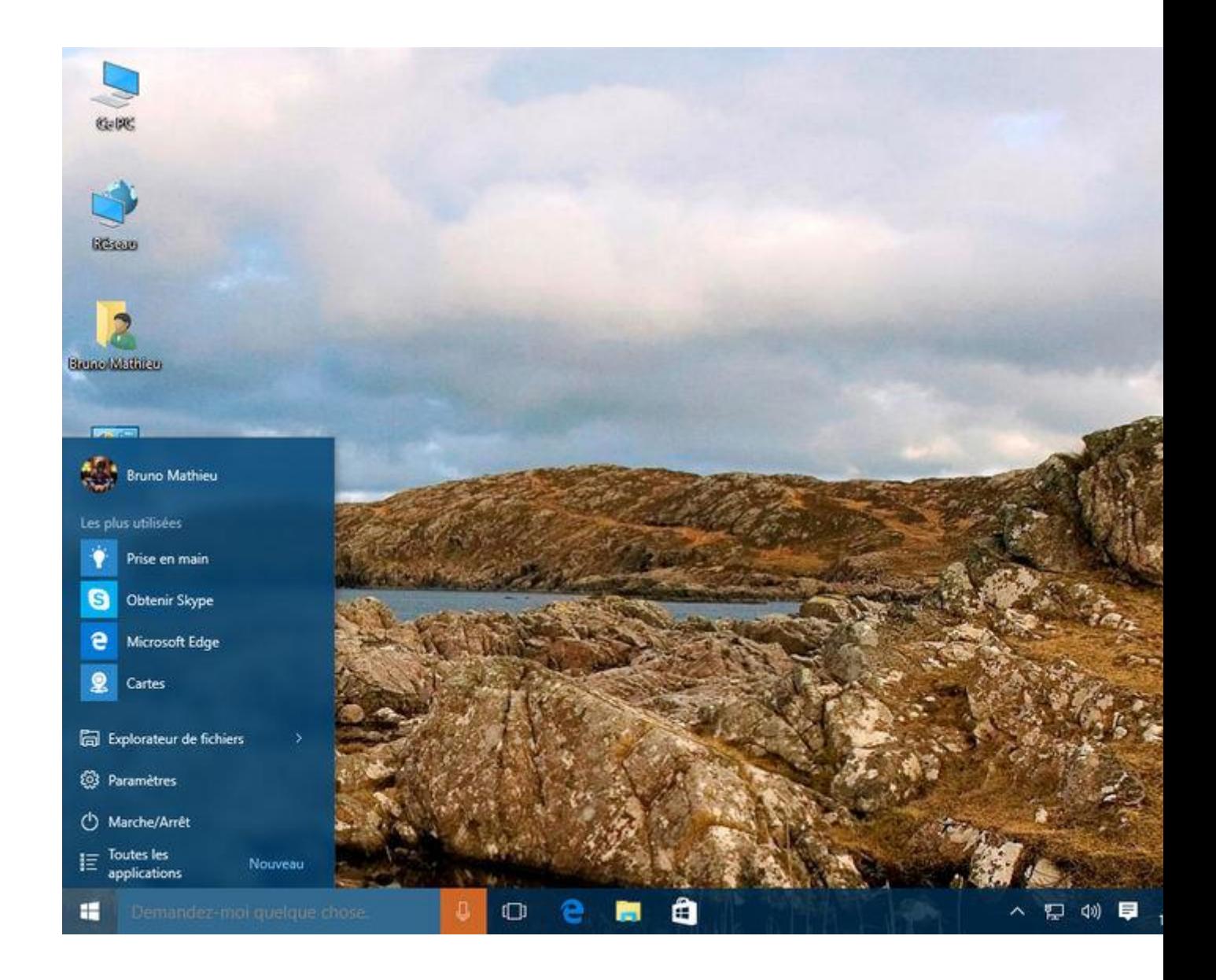

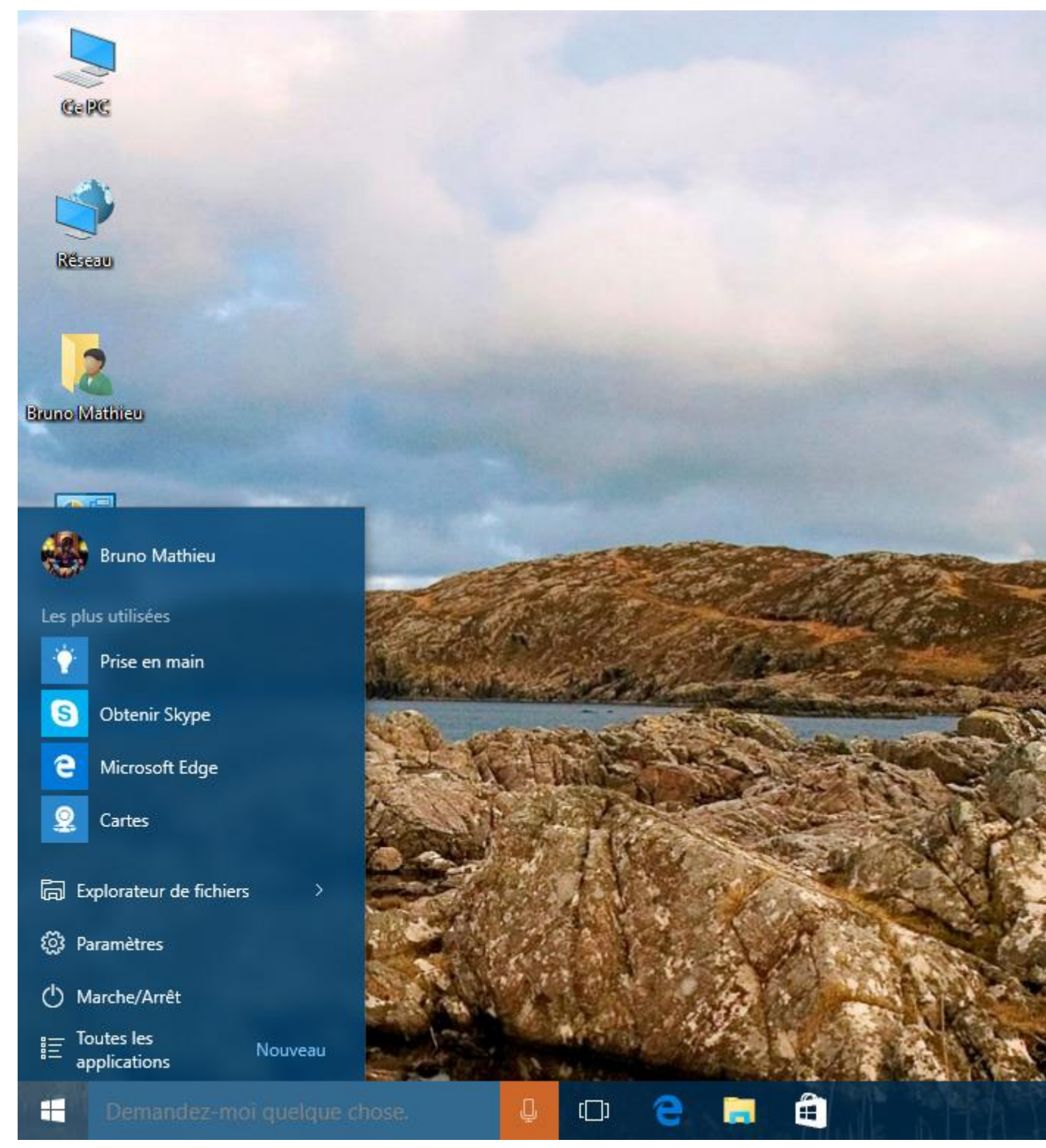

Si jamais les tuiles du menu Démarrer ne vous conviennent pas, il est possible de les supprimer toutes et de réduire ainsi la taille générale du menu Démarrer. Vous devrez néanmoins le faire une à une, toujours à l'aide du menu contextuel précédemment évoqué (cliquez sur une tuile à l'aide du bouton droit et sélectionnez la fonction Supprimer du menu Démarrer). Une fois les tuiles supprimées, il ne vous reste plus qu'à redimensionner le menu Démarrer de telle sorte que seuls les éléments du cadre gauche (les plus utilisés, explorateur de fichiers, Marche/Arrêt) apparaissent.

## **La Barre des tâches : toujours présente, toujours plus puissante**

Depuis Windows 95, la Barre des tâches est restée fidèle au poste. Aucune version de l'OS ne l'a omise depuis vingt ans, et il n'y a pas de raison que ça change. En revanche, la barre des tâches s'est enrichie de nombreuses fonctionnalités dans cette édition. Voici un petit tour du propriétaire.

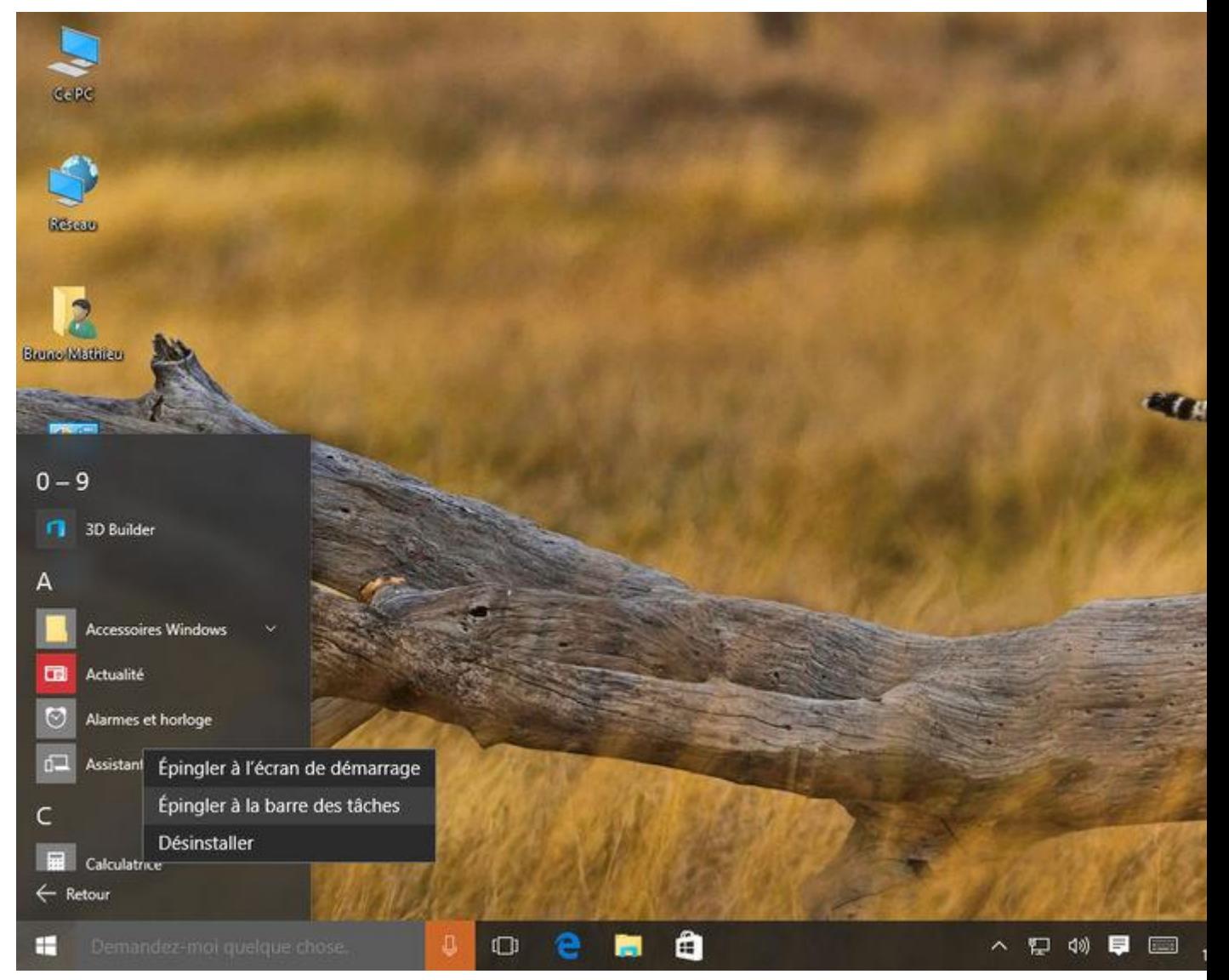

### **Gérer les icônes de la barre des tâches**

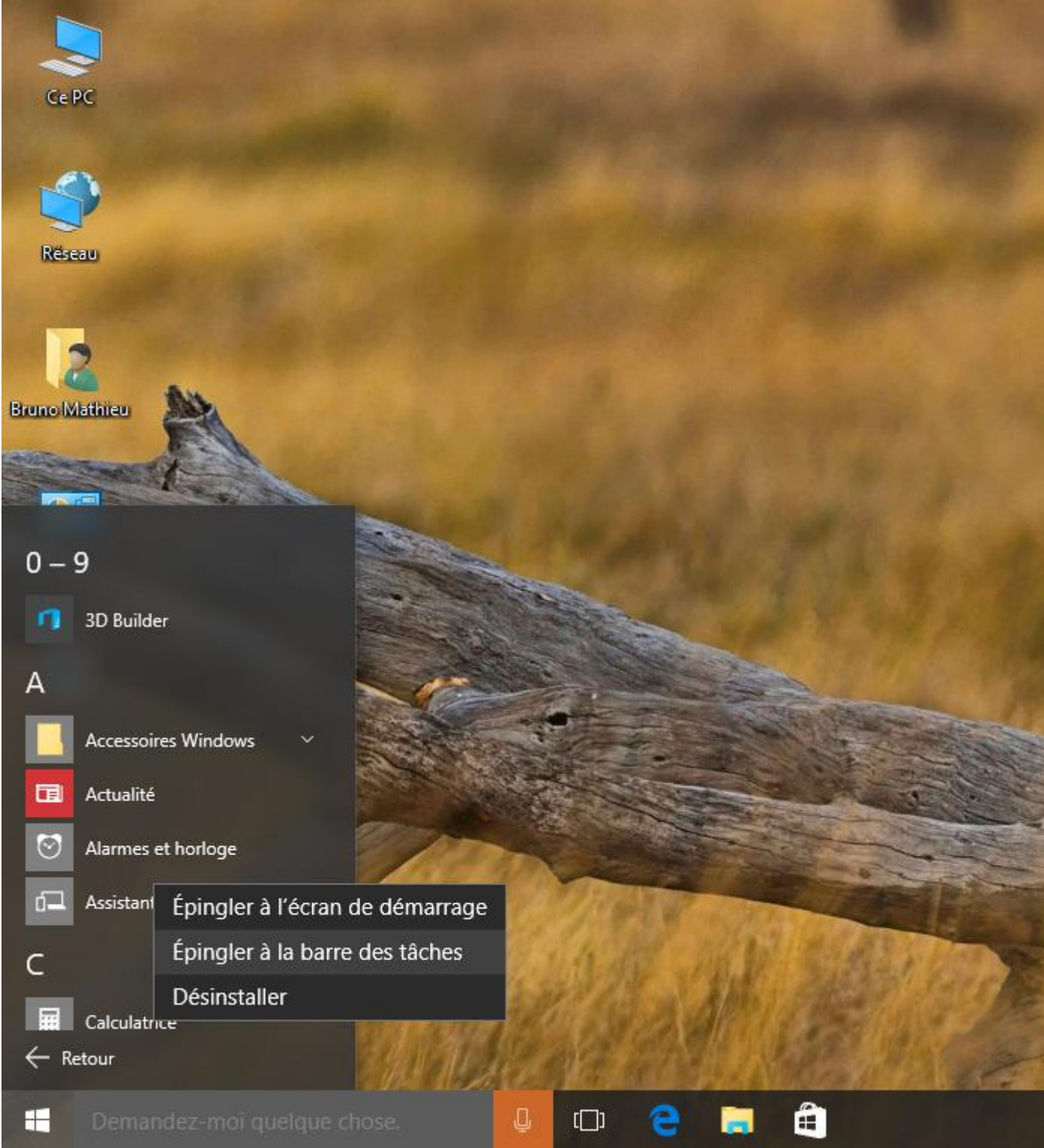

Pour ajouter des applications à votre barre des tâches, cliquez simplement sur le Bouton Démarrer, puis rendez-vous sur Toutes les applications. Repérez le logiciel dont vous souhaitez intégrer un raccourci à la barre des tâches, et cliquez dessus à l'aide du bouton droit. Sélectionnez la fonction Epingler à la barre des tâches et le tour est joué.

L'épinglage marche également depuis l'Explorateur : en sélectionnant un exécutable, vous pouvez l'ajouter à la barre des tâches par simple glisser-déposer (sans passer par un menu contextuel, cette fois). Enfin, si vous souhaitez supprimer une icône de la Barre des tâches, cliquez dessus à l'aide du bouton droit et optez pour la fonction Détacher de la barre des tâches.

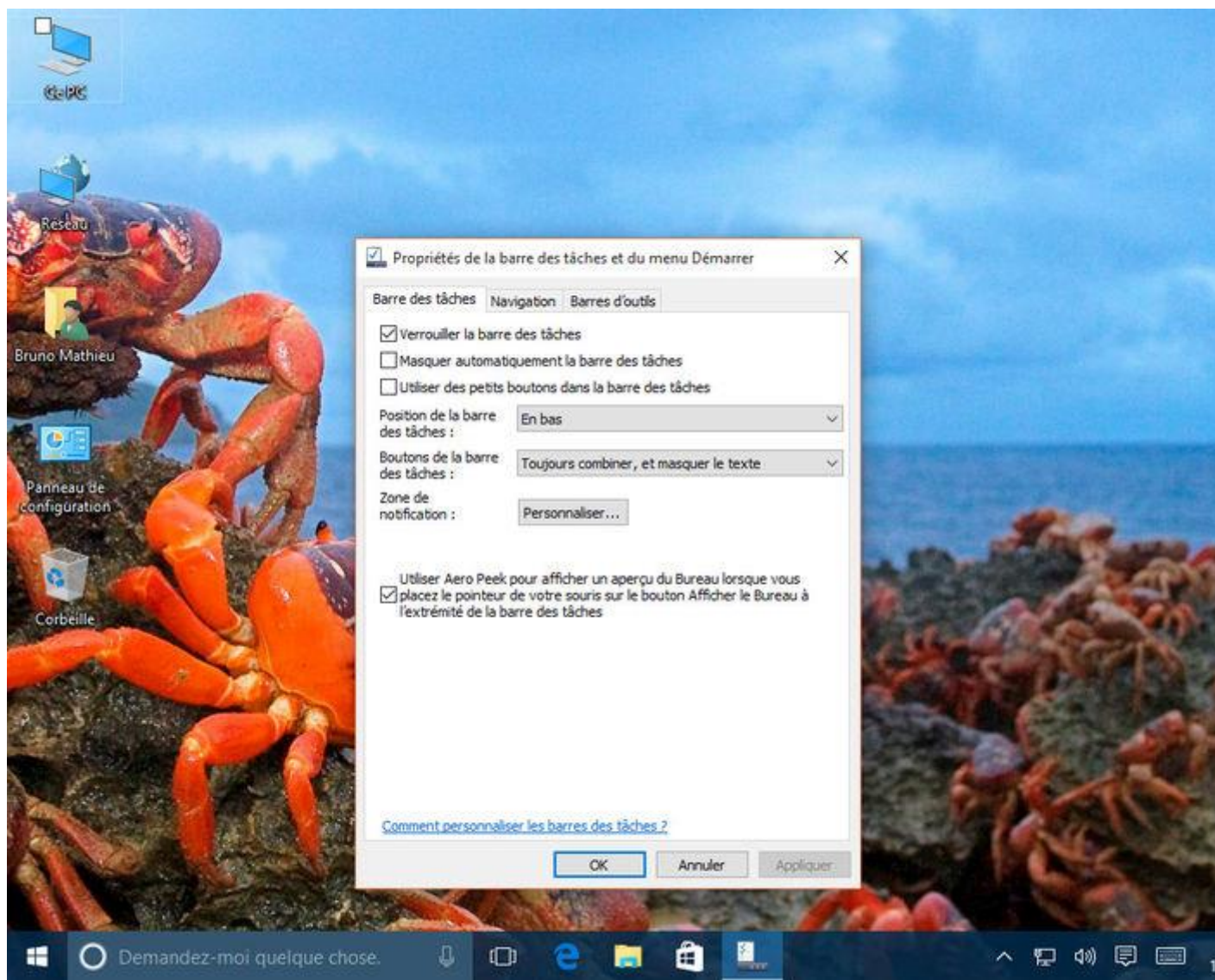

## **Régler l'affichage de la barre des tâches**

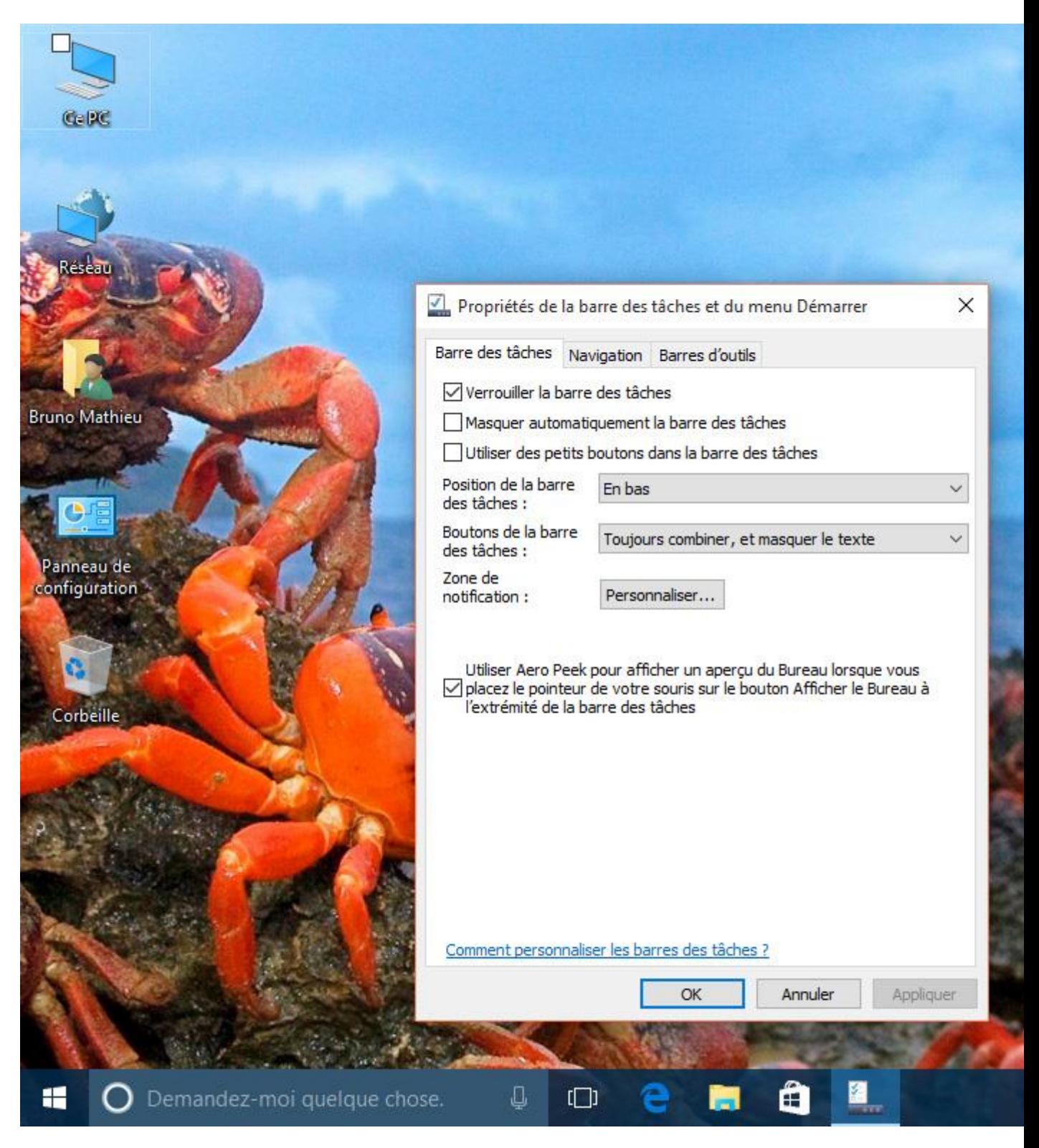

Comme dans les versions précédentes de Windows, un simple clic droit sur la barre des tâches permet d'appeler un petit menu contextuel. Rendez-vous ensuite sur la fonction **Propriétés** : c'est ici que vous pouvez déterminer la position de la barre des tâches à l'écran, la façon dont les applications ouvertes peuvent être combinées, voire accéder aux réglages du centre de notifications.

Enfin, toujours depuis les **Propriétés** de la **Barre des tâches** et du **menu Démarrer**, mais via cette fois l'onglet Navigation, vous avez le moyen de remplacer l'Invite de commandes par les PowerShell, un ensemble d'outils bien plus puissants, mais aussi plus complexes.

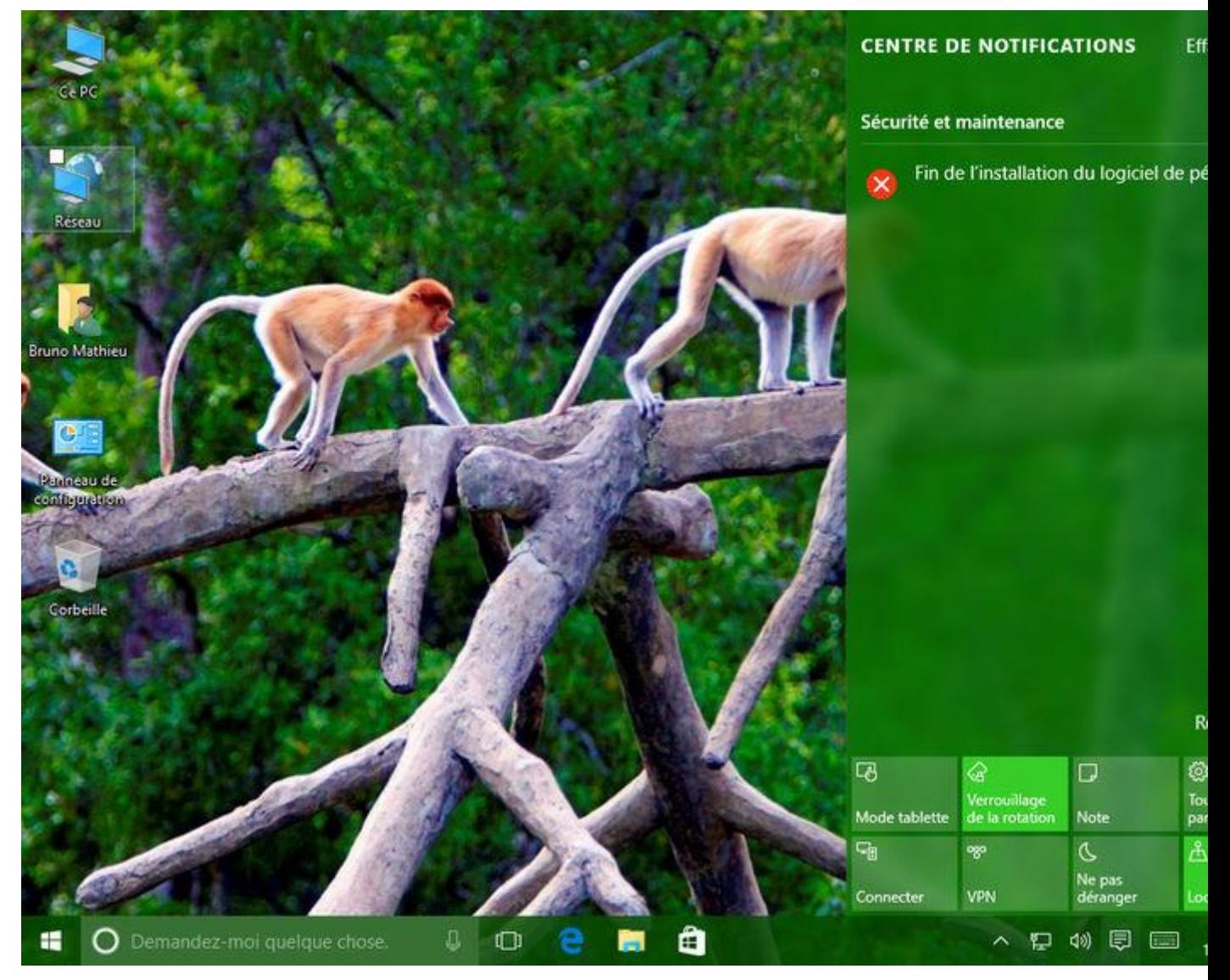

### **Le centre de notifications vous tient informé de l'état du PC**

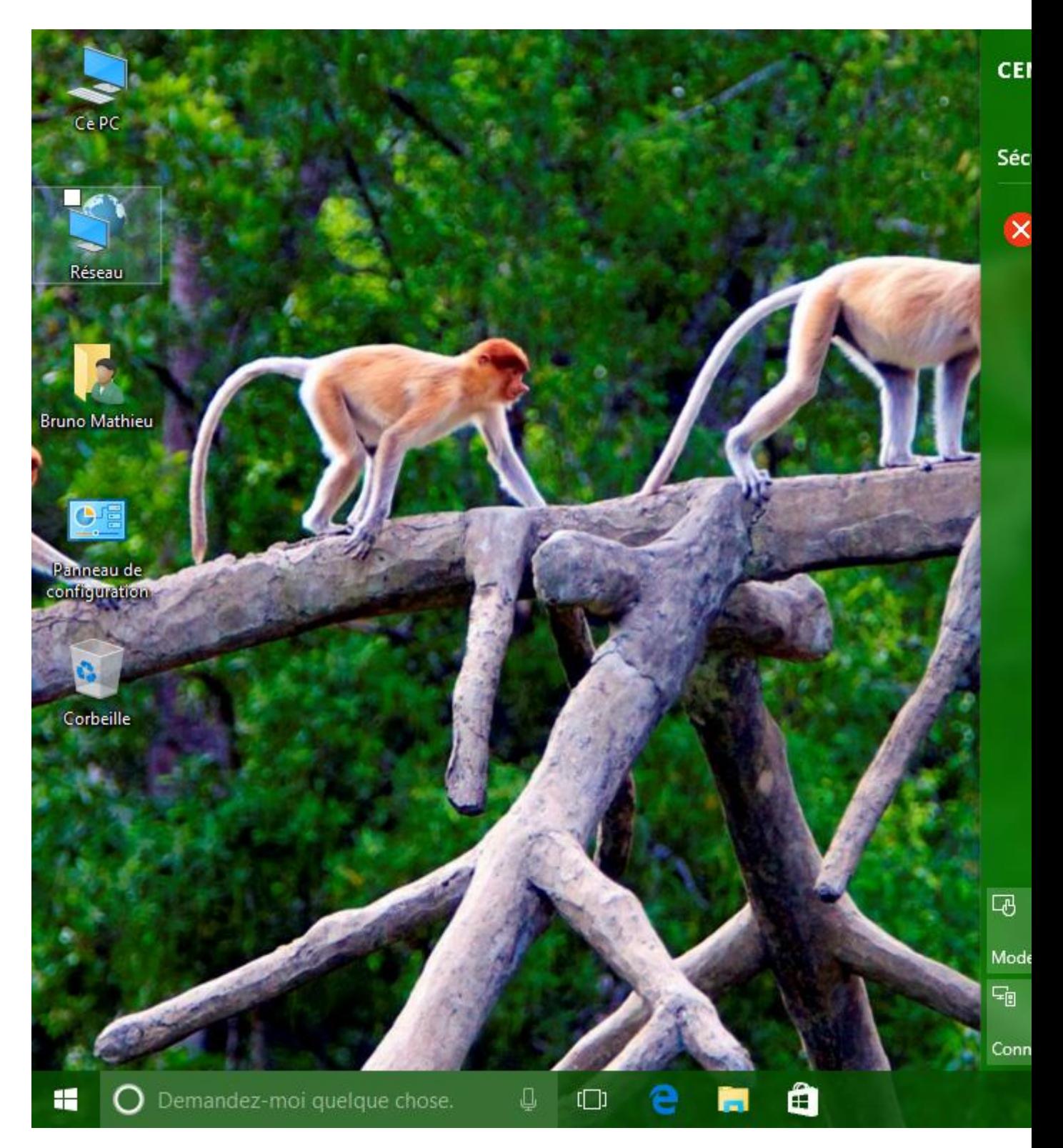

Toujours depuis la **Barre des tâches**, vous pouvez voir qu'une petite icône blanche a été ajoutée à l'extrémité droite, à côté de l'heure. Il s'agit du **Centre de notifications**. Celui-ci est très fortement inspiré de ce qui se fait sur Windows Phone (ou Windows 10 Mobile, dorénavant). Il permet d'être informé des derniers problèmes rencontrés par le système, des mises à jour effectuées et de bénéficier de quelques conseils de la part de Microsoft.

Il dispose également d'une série de petites icônes, similaires aux icônes du menu Démarrer. Ces icônes permettent de basculer instantanément en mode tablette, d'empêcher la rotation de l'écran (toujours pour les tablettes, voire quelques PC tactiles) ou encore d'accéder aux Paramètres du PC.

### **Cortana sait répondre à toutes vos demandes (ou presque)**

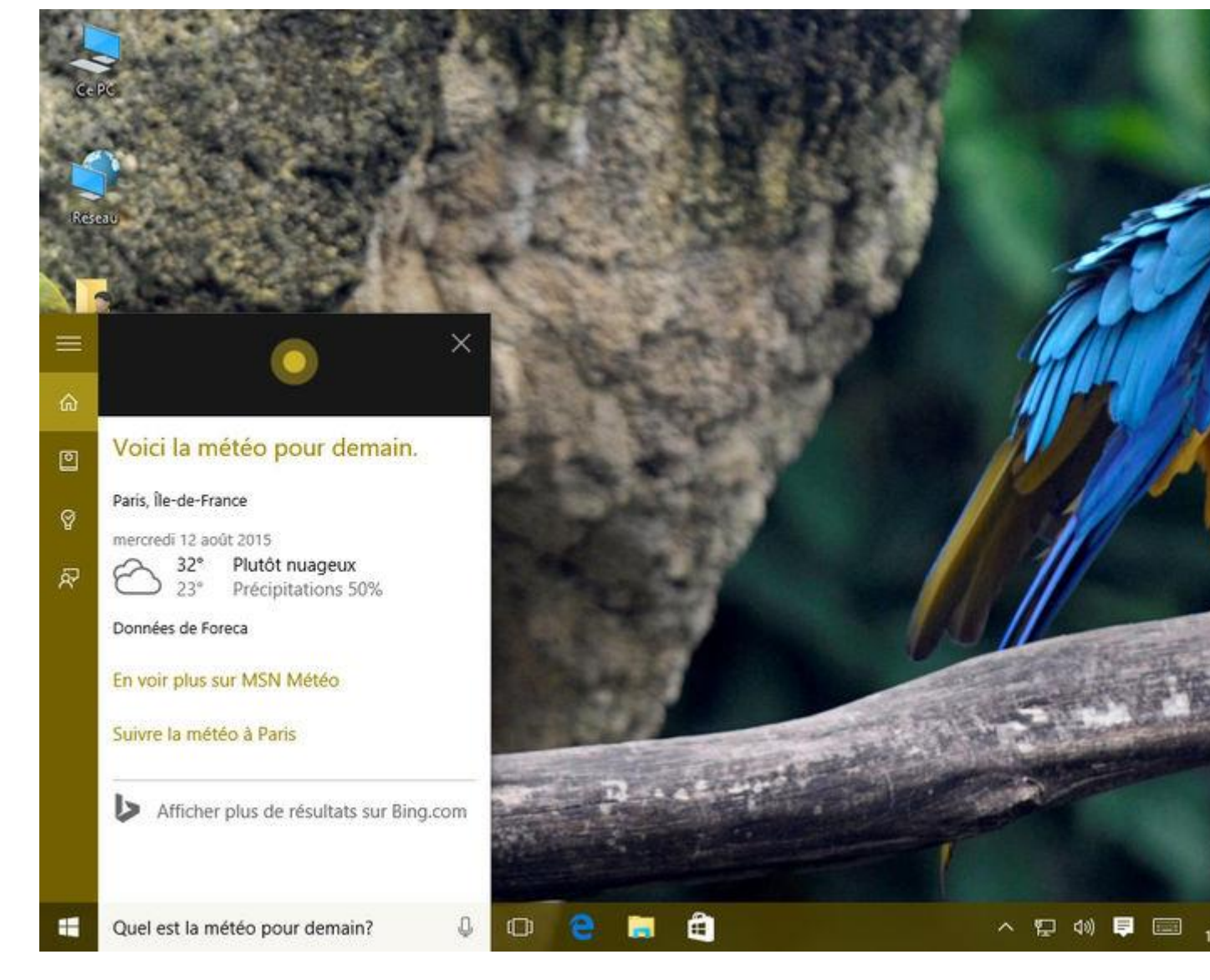

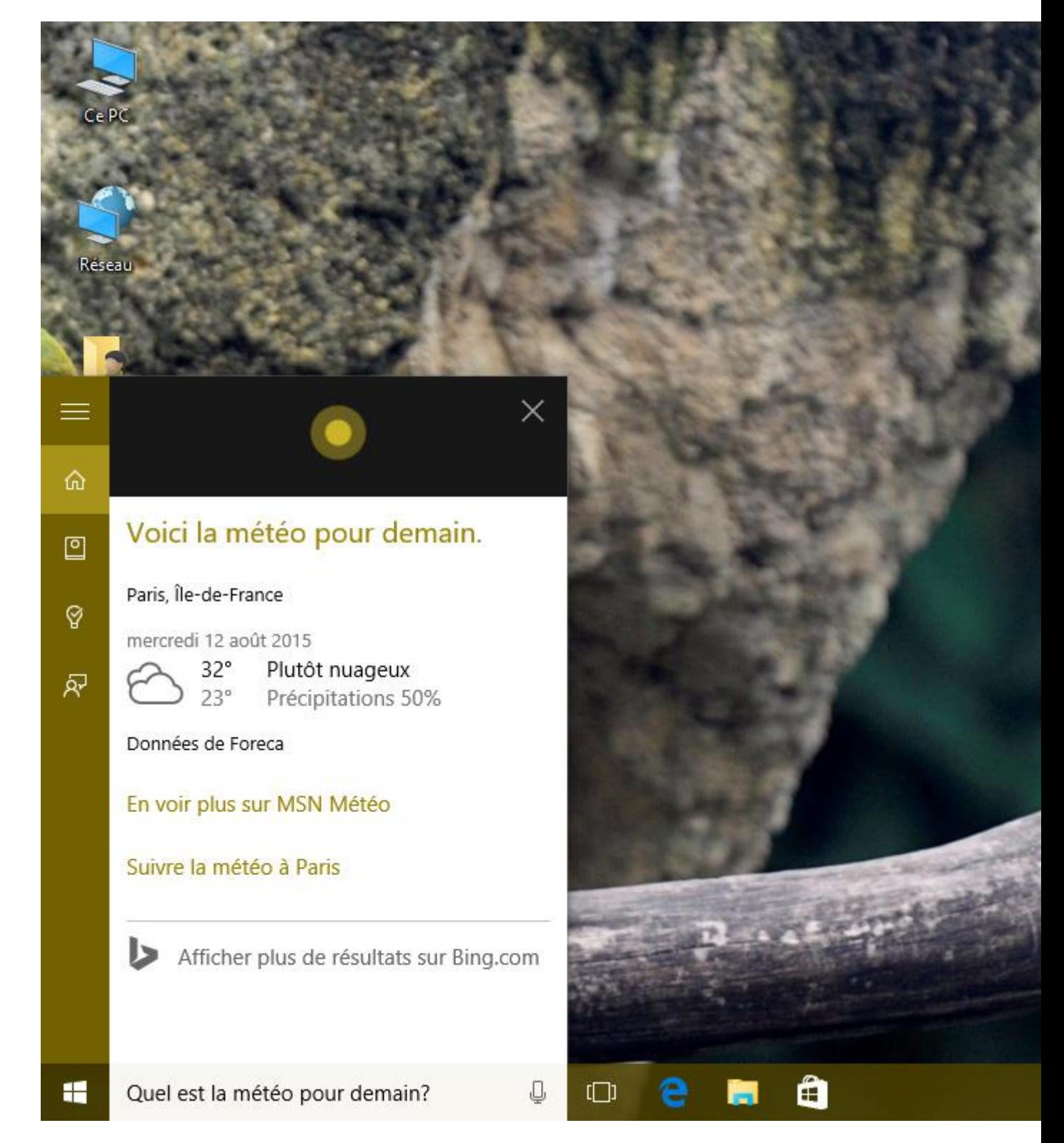

Nous y reviendrons un peu plus tard tant ses fonctionnalités sont nombreuses, mais voici un rapidepetit aperçu de Cortana. L'assistante vocale est accessible depuis la Barre des tâches, et on peut l'appeler de diverses façons. On peut évidemment lancer une requête en entrant simplement du texte, mais on peut aussi le faire à l'oral en pressant l'icône qui représente un petit micro. Il suffit alors d'énoncer à voix haute une question ou des mots-clés. Et il est

même possible de l'appeler en prononçant les termes « Hey Cortana ». L'assistante est censée répondre à toutes vos questions, prendre des rendez-vous, ouvrir une application, lancer un album de musique stocké sur votre PC ou votre compte OneDrive, etc.

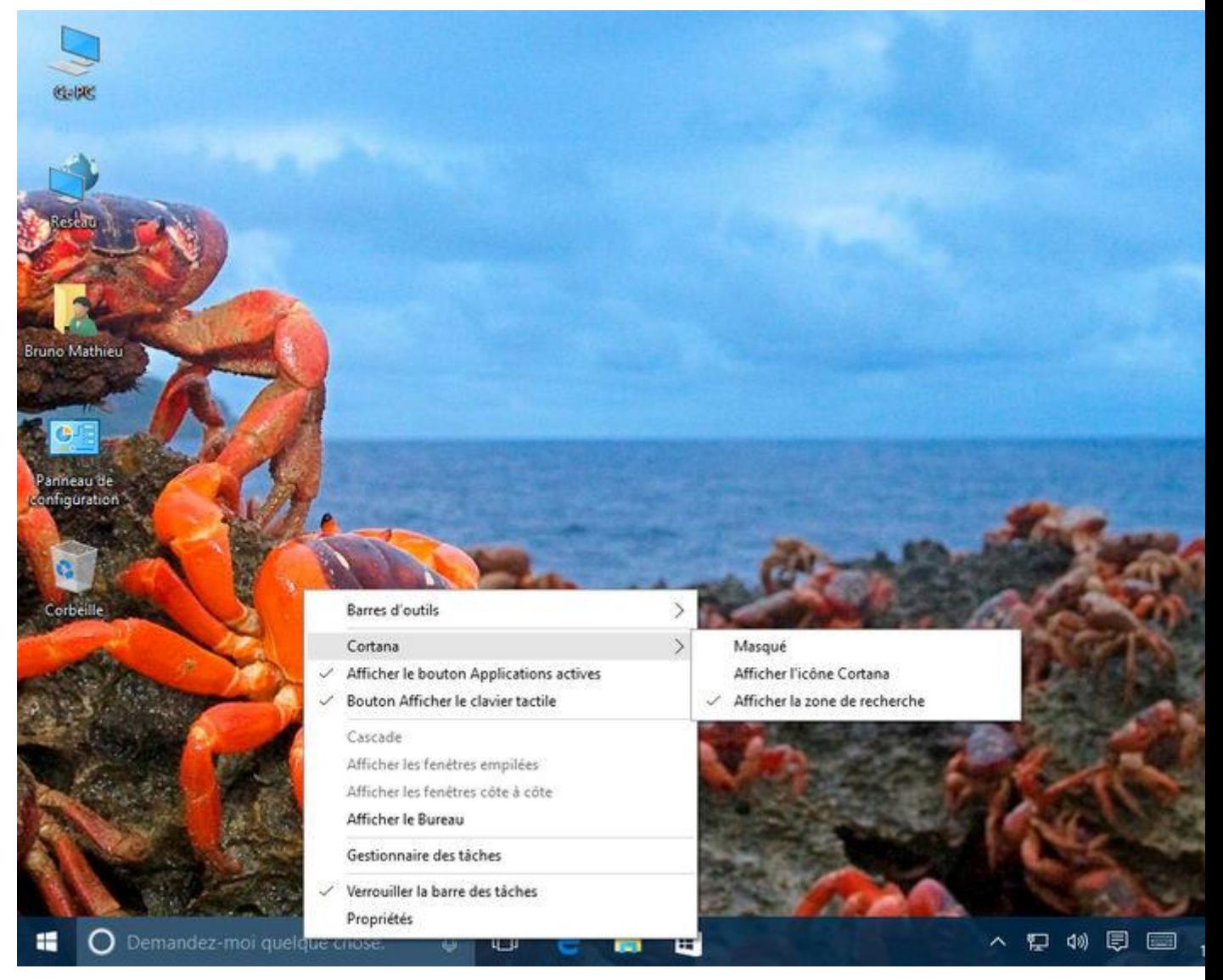

## **Comment masquer Cortana si l'on n'en a pas l'utilité ?**

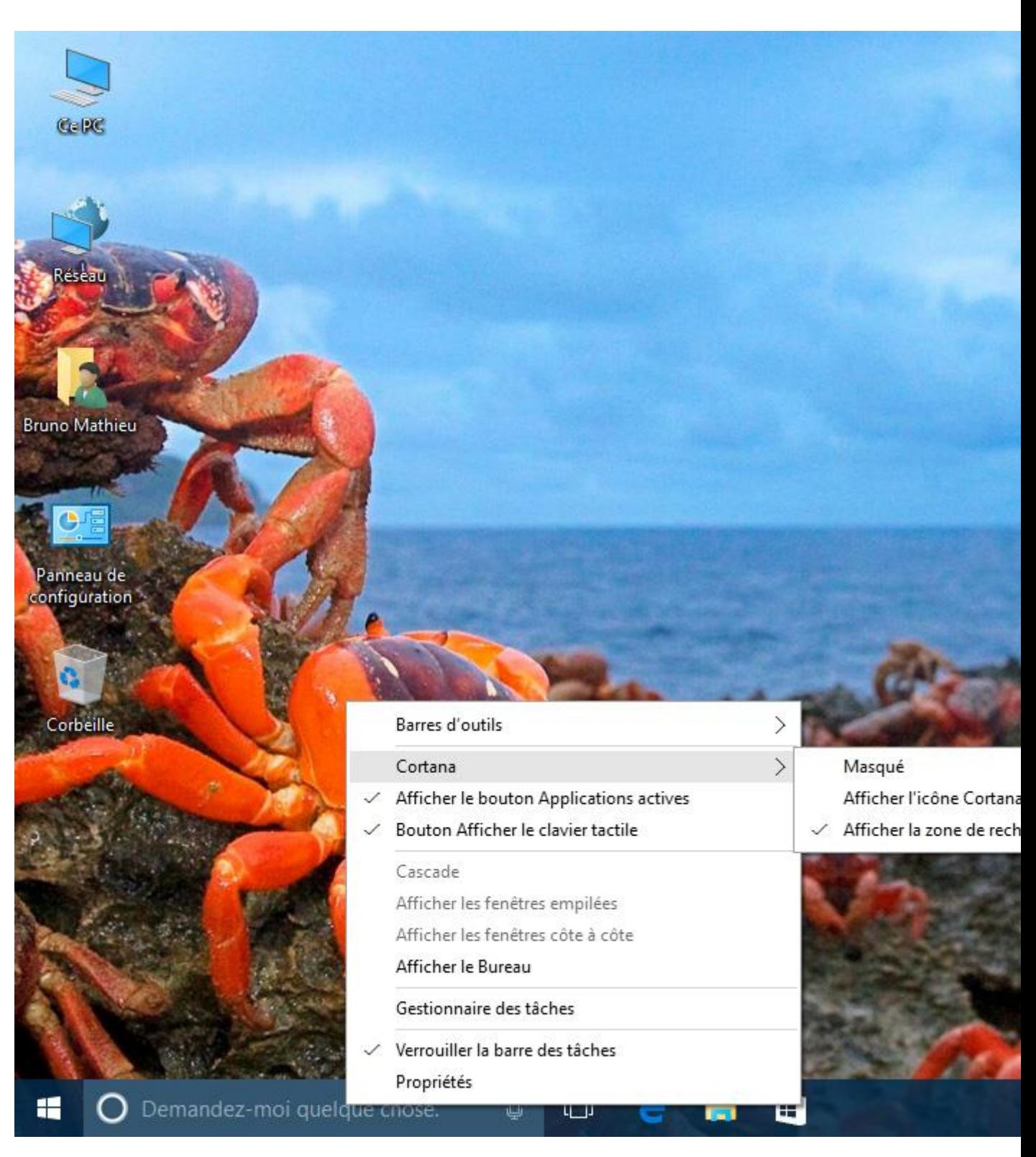

Si vous pensez que Cortana n'a pas d'utilité, vous pouvez facilement supprimer son champ de recherche de la **Barre des tâches**. À l'aide du bouton droit, cliquez sur ce dernier, puis rendez-vous sur les fonctions **Cortana > Masqué**. Le fait de sélectionner l'option **Afficher l'icône Cortana**(plutôt que Masqué) permet de supprimer le champ de recherche, tout en conservant un bouton d'accès rapide à l'assistante vocale.

## **Le nouvel outil des « Paramètres » peut vraiment tout faire**

Windows 10 voit l'introduction d'un nouvel outil permettant de régler le système d'exploitation, de paramétrer les préférences de l'utilisateur, de réinitialiser totalement la machine, etc. Ce module, qui ne remplace pas complètement le Panneau de configuration, peut quand même se substituer à lui dans la plupart des cas. Voici quelques-unes de ses fonctions les plus essentielles.

## **Accéder aux Paramètres de Windows 10**

Cette nouvelle fonctionnalité est accessible en pressant le bouton Démarrer et en cliquant sur**Paramètres**. Mais vous pouvez également la lancer via le **Centre de notifications** et en sélectionnant l'option **Tous les paramètres**. Enfin, et c'est encore plus rapide : vous avez la possibilité d'y accéder en pressant simplement les touches [Windows] + [I].

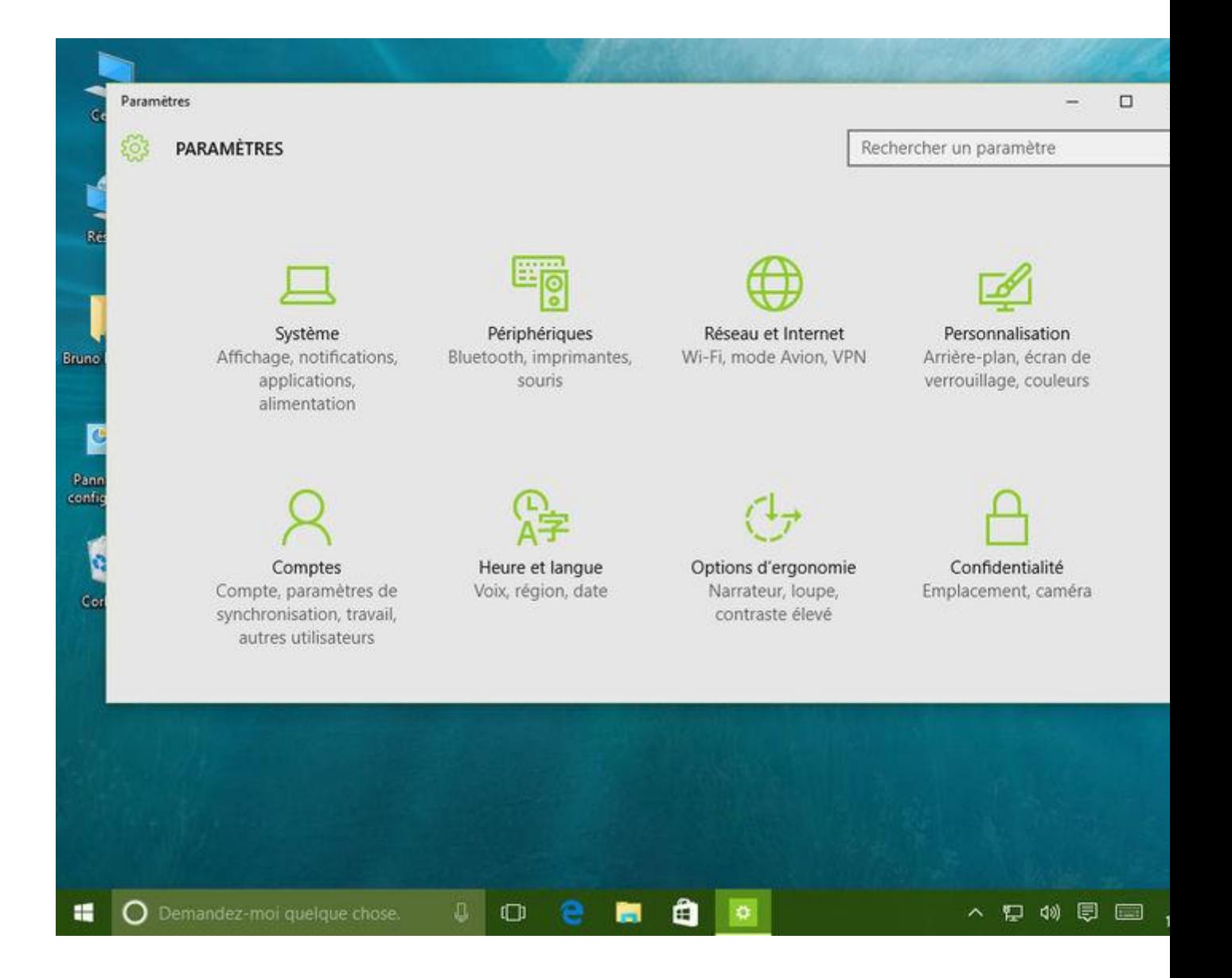

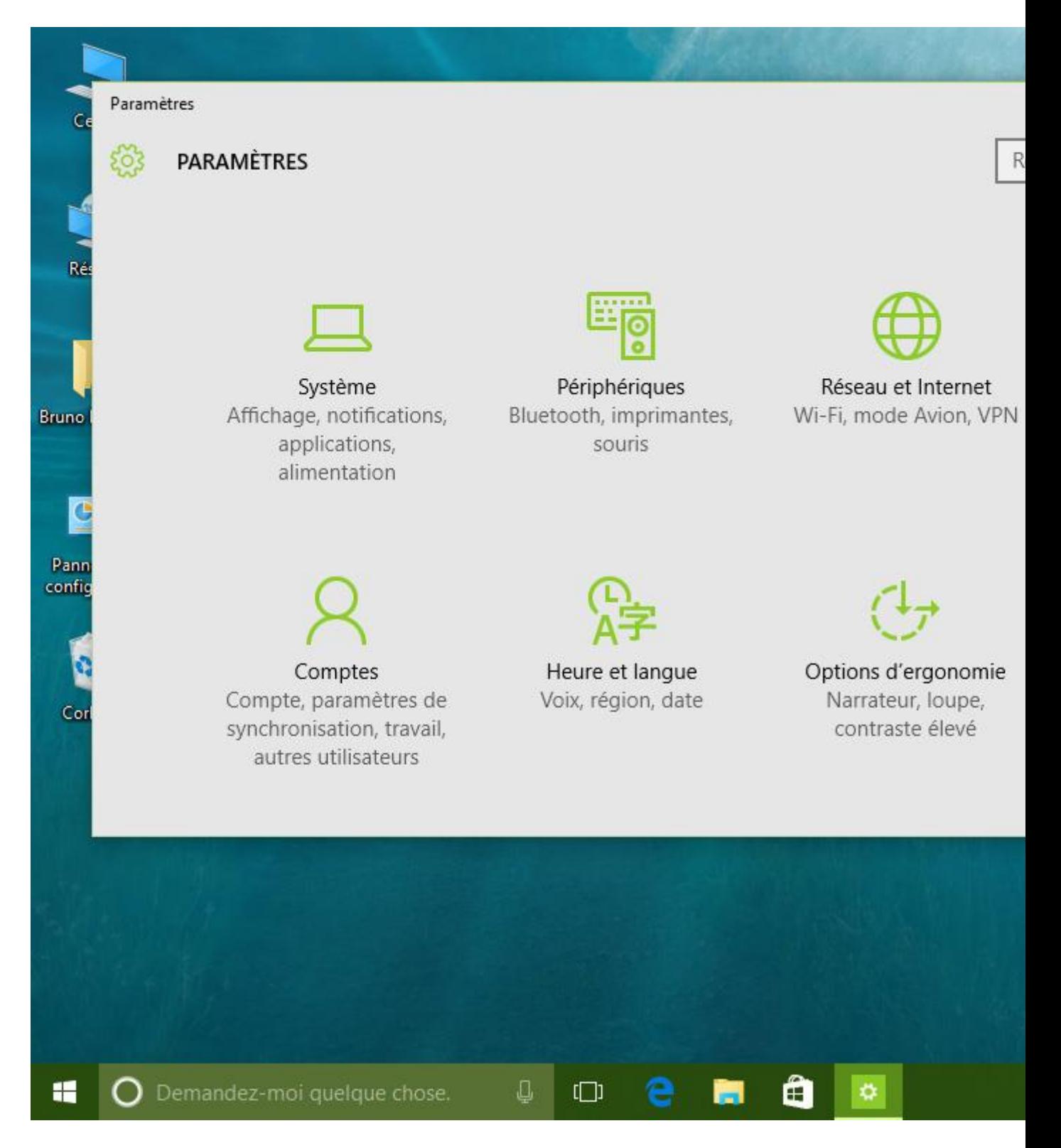

#### **Régler l'affichage**

Lorsque vous cliquez sur la fonction Système du module Paramètres, vous disposez d'une multitude de fonctions vous proposant de contrôler les messages du centre de notifications, d'activer le mode tablette, de gérer les options d'alimentation, etc. Mais ce petit module vous propose également de contrôler les paramètres d'affichage du PC. C'est ici que vous pouvez

modifier la taille des polices à l'écran ou modifier la luminosité de l'écran. Cliquez ensuite sur **Paramètres d'affichage avancés**. Vous avez dès lors la possibilité de changer la résolution de votre écran et de gérer dans la foulée un affichage multi-écran.

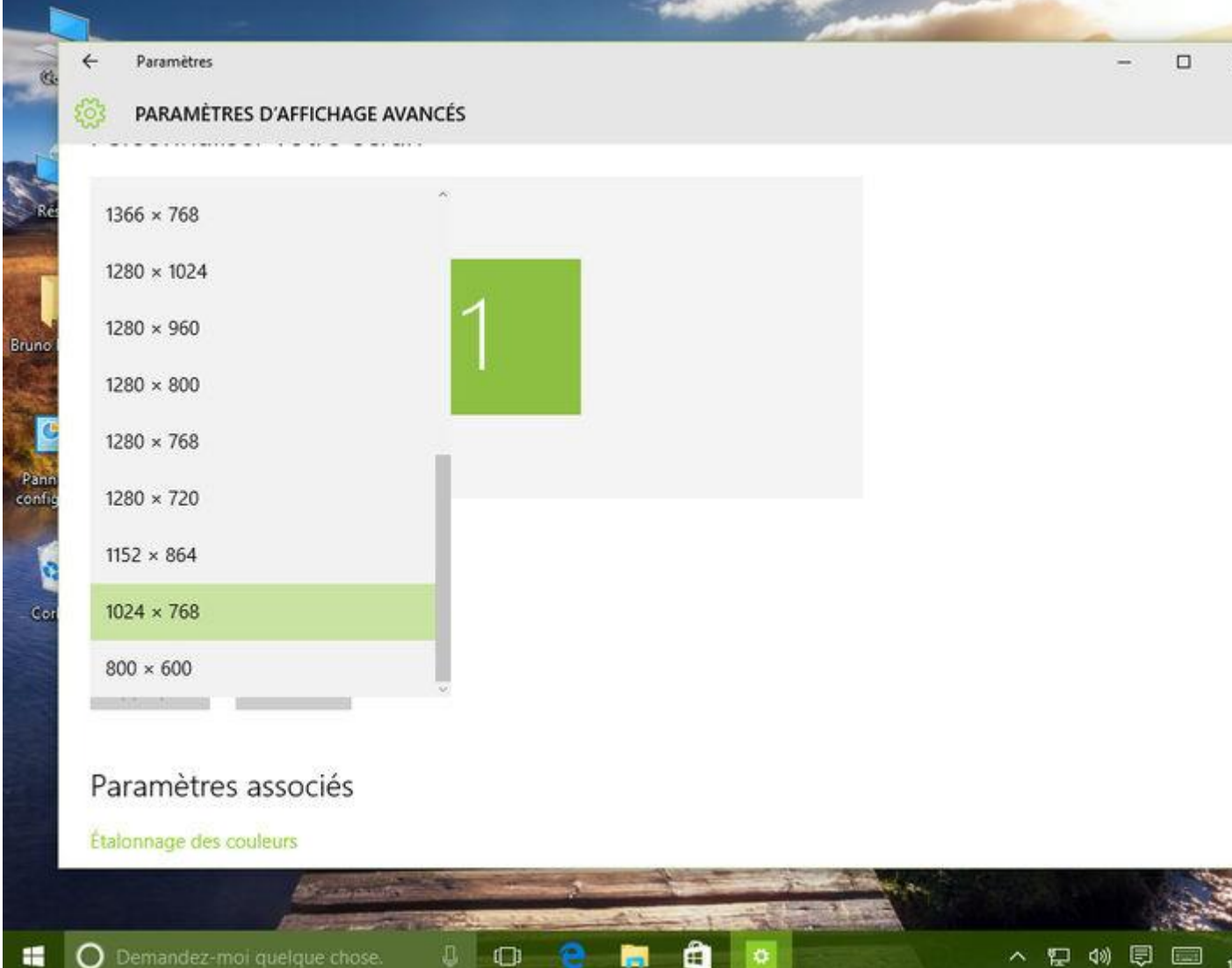

#### **Gérer son réseau**

Revenez à l'écran principal des **Paramètres**. Rendez-vous cette fois sur Réseau et Internet. Beaucoup plus simple que les outils du Panneau de configuration, cette fonctionnalité vous permet de gérer votre réseau Wi-Fi ou Ethernet. Grâce à elle, vous avez la possibilité d'ajouter en quelques secondes un nouveau dispositif sans fil ou filaire et d'entrer la clé de sécurité correspondante. Mais ce même module vous permet également de contrôler votre consommation de données, une option très appréciable si vous vous connectez en 3G ou en 4G, par exemple.

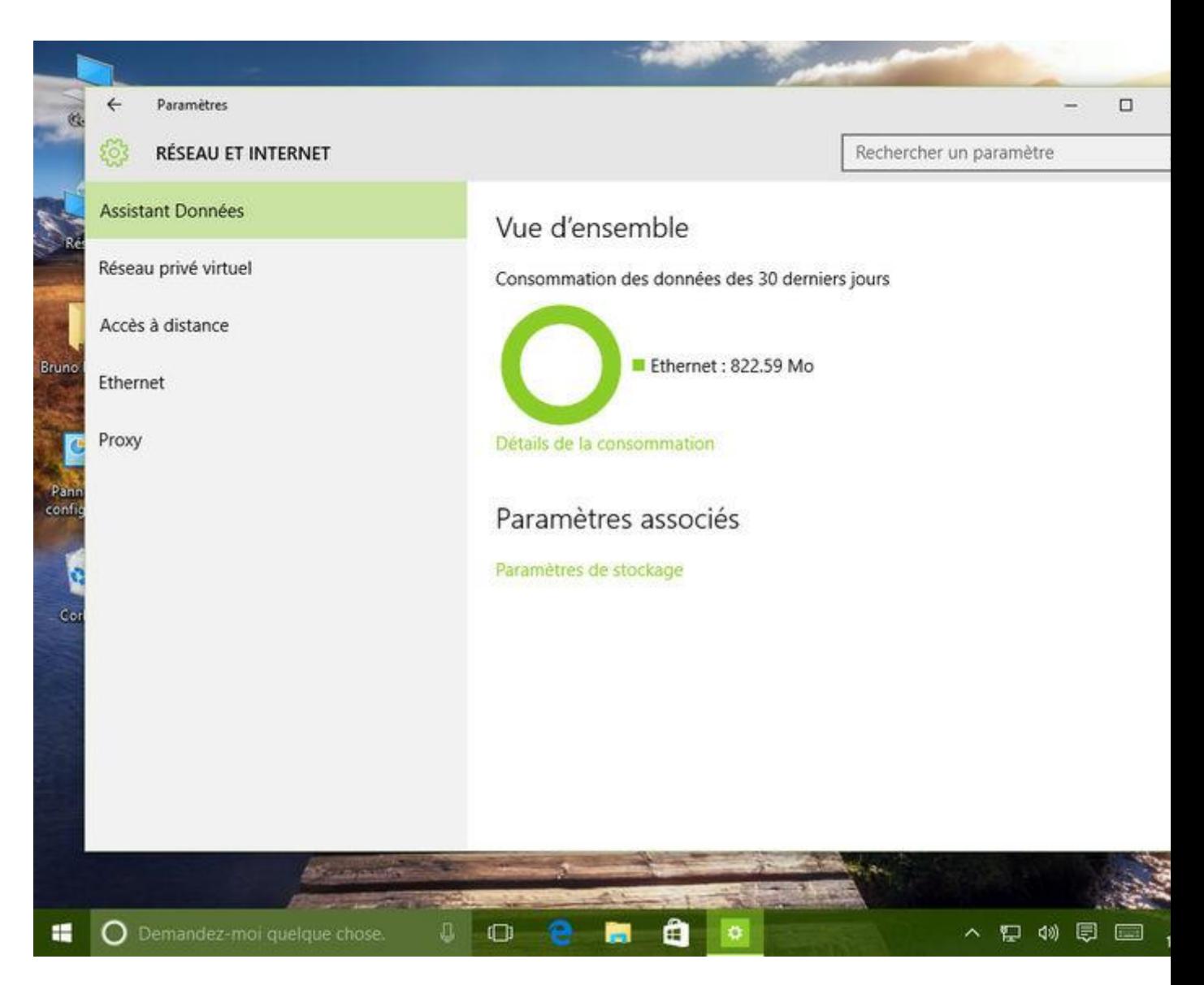

## **Customiser Windows 10**

Toutes les options permettant de changer le fond d'écran, de sélectionner une image lorsque vous verrouillez l'ordinateur, ou simplement de modifier les couleurs des fenêtres ou de la Barre des tâches, se trouvent dans la fonction Personnalisation. C'est ici également que vous pourrez charger de nouveaux thèmes, accessibles gratuitement sur le site de Microsoft. Notez que quelques-unes de ces fonctions renvoient en réalité au Panneau de configuration classique.

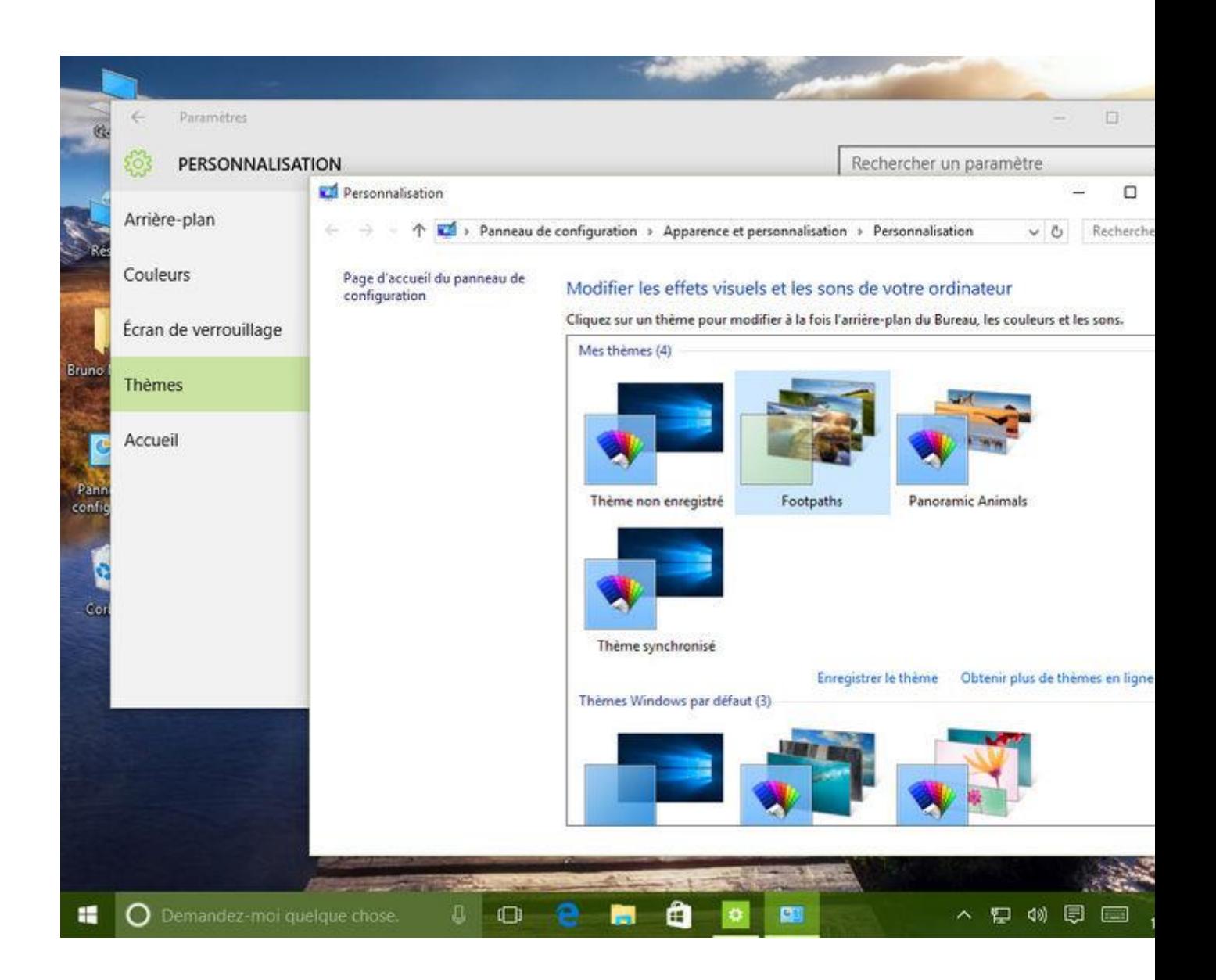

## **Premiers pas avec l'Explorateur de fichiers**

Si vous utilisiez jusqu'à présent Windows 8 ou 8.1, vous ne remarquez que quelques légères différences de l'Explorateur, lesquelles concernent principalement les icônes de l'OS. En revanche, si vous aviez recours à une version plus ancienne du système d'exploitation, attendez-vous à des changements plus nombreux.

## **Un Explorateur divisé en plusieurs parties**

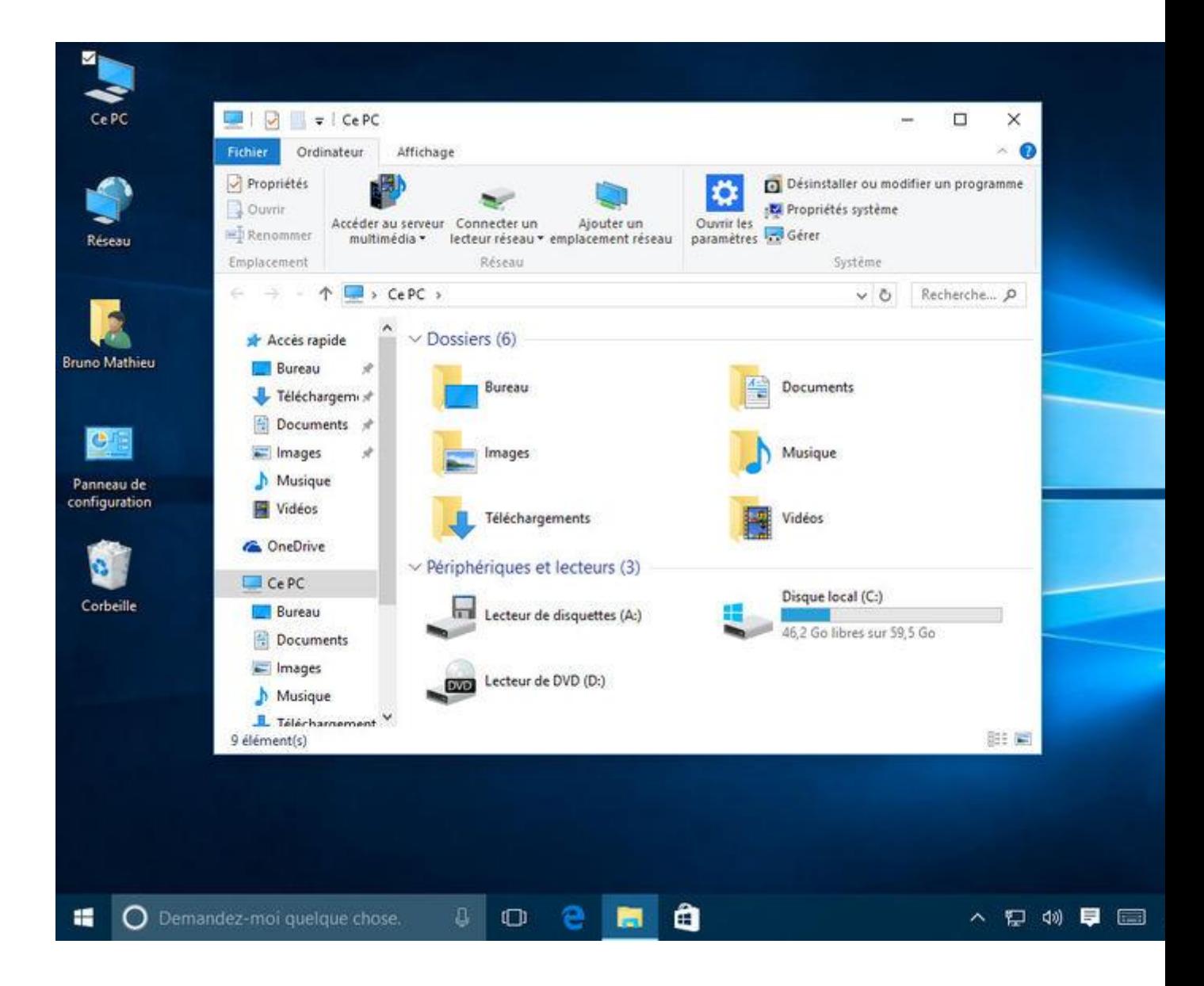

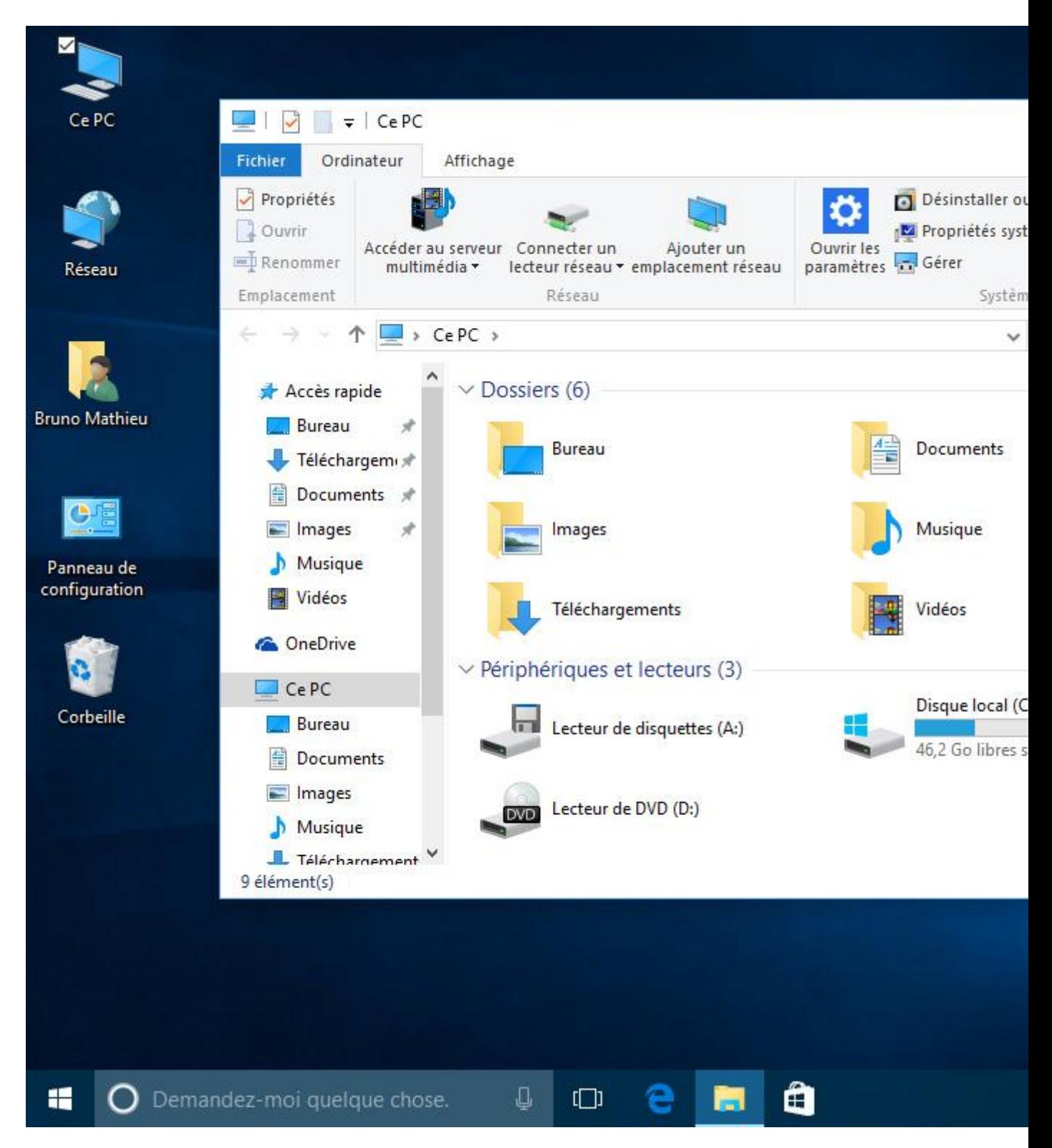

Pour ouvrir l'Explorateur de fichiers, utilisez le bouton Démarrer, ou double-cliquez sur l'icône du Bureau intitulée **Ce PC**, ou encore pressez la combinaison de touches [Windows] + [E]. Comme vous pouvez le constater, l'Explorateur se décompose de trois parties : à gauche, on trouve une liste de raccourcis vers les différents disques durs, lecteurs DVD et clés USB de votre ordinateur. On profite également d'un accès rapide à OneDrive, ainsi qu'aux éléments multimédias (photos, musiques et vidéos).

Dans la partie de droite de l'Explorateur se situent les dossiers en cours de consultation, tandis que tout en haut, on trouve le ruban. Notez également la présence d'un petit cadre de recherche et d'une barre d'adresse, qui permet de naviguer instantanément d'un répertoire à l'autre, ou d'entrer un emplacement réseau (à condition de connaître son adresse IP ou son nom sur le réseau).

### **Afficher le Ruban**

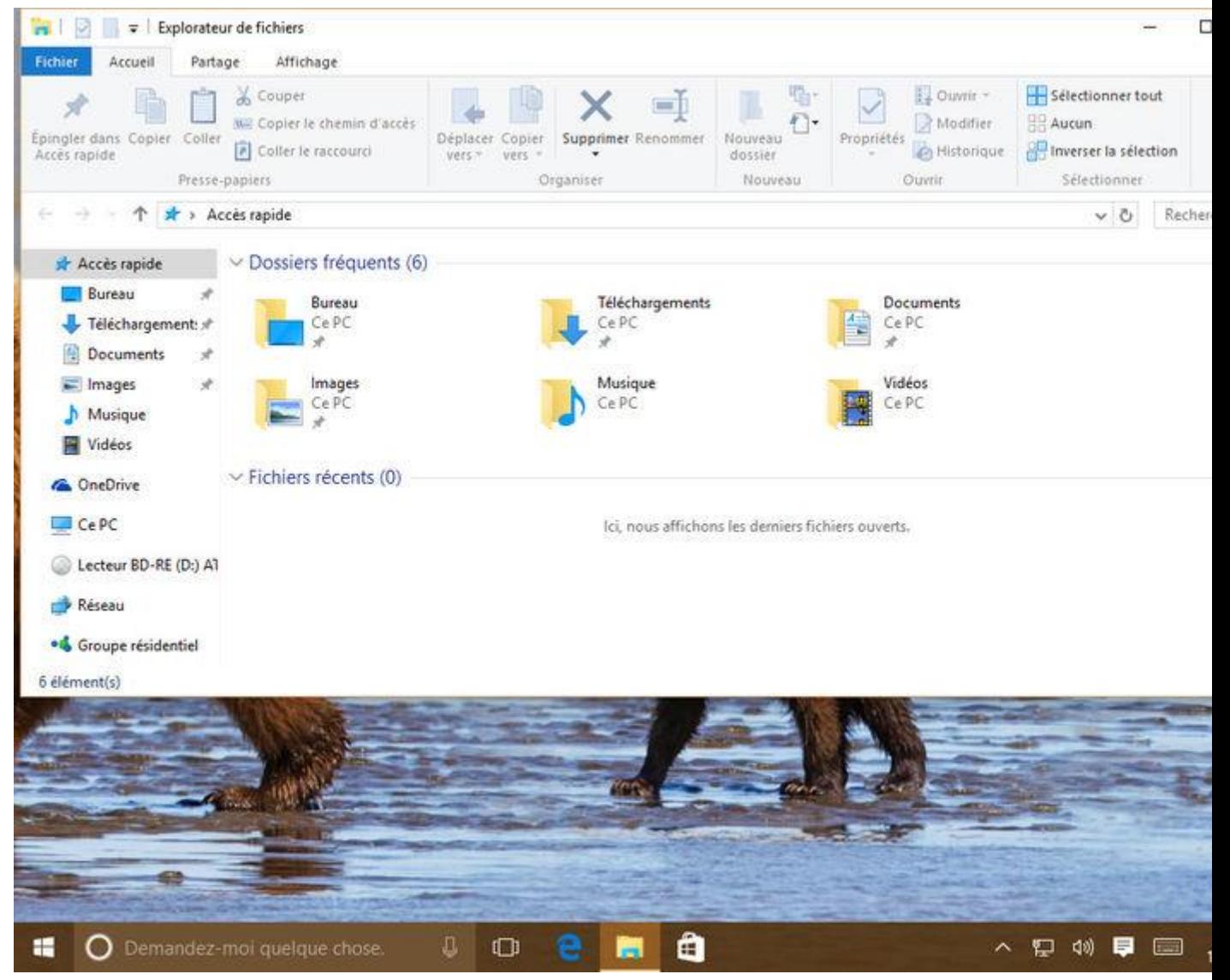

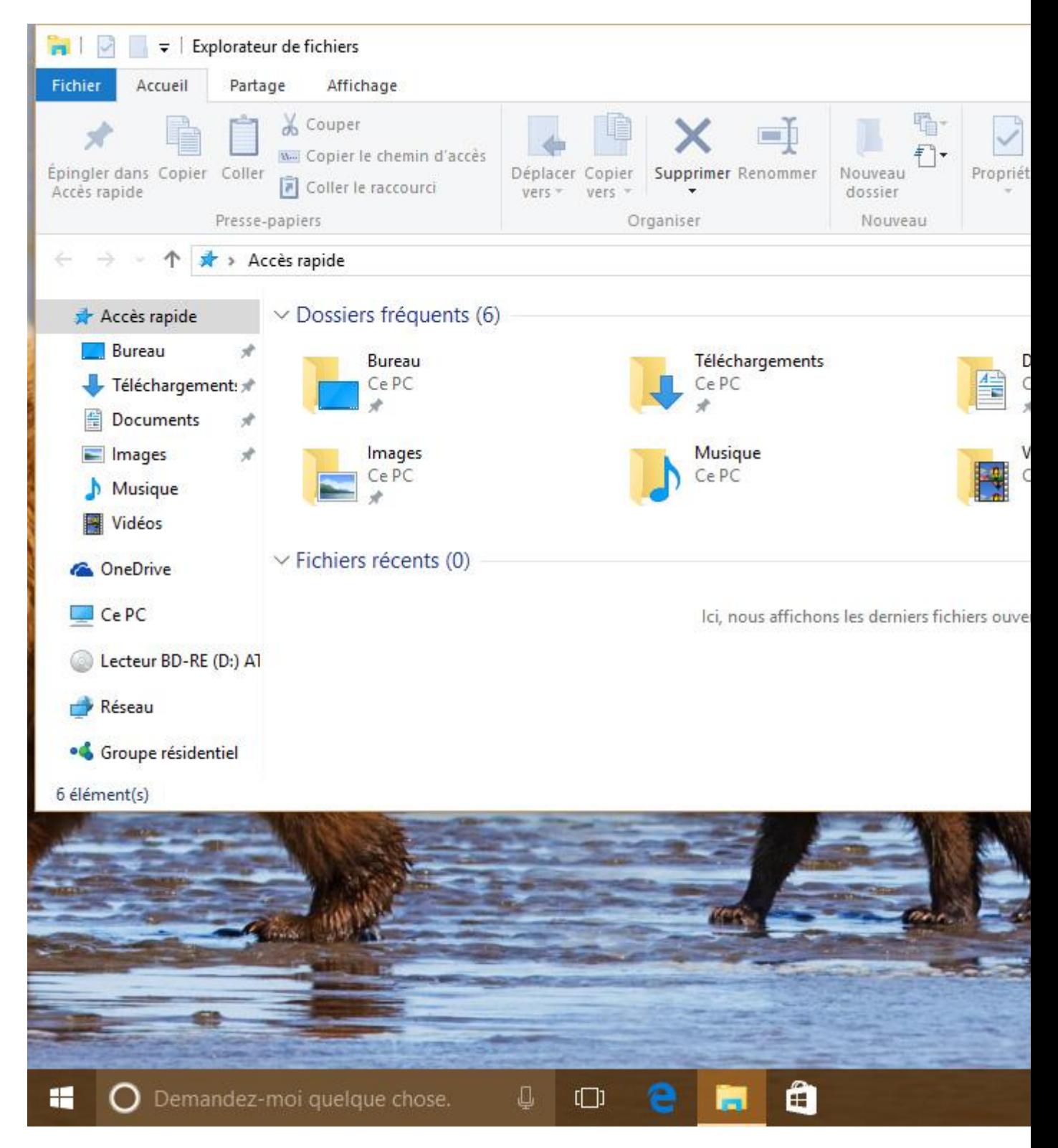

À l'ouverture de la fenêtre de l'Explorateur, vous remarquerez une large bande d'icônes située tout en haut et appelé « Ruban ». Introduite dans la suite Office, puis repris dans Windows 8 et 8.1, Windows 10 dispose donc lui aussi de cette fonction. Si le Ruban n'apparaît pas, il vous suffit de cliquer sur la petite icône [^] située en haut à droite, sous la croix de fermeture de fenêtre.

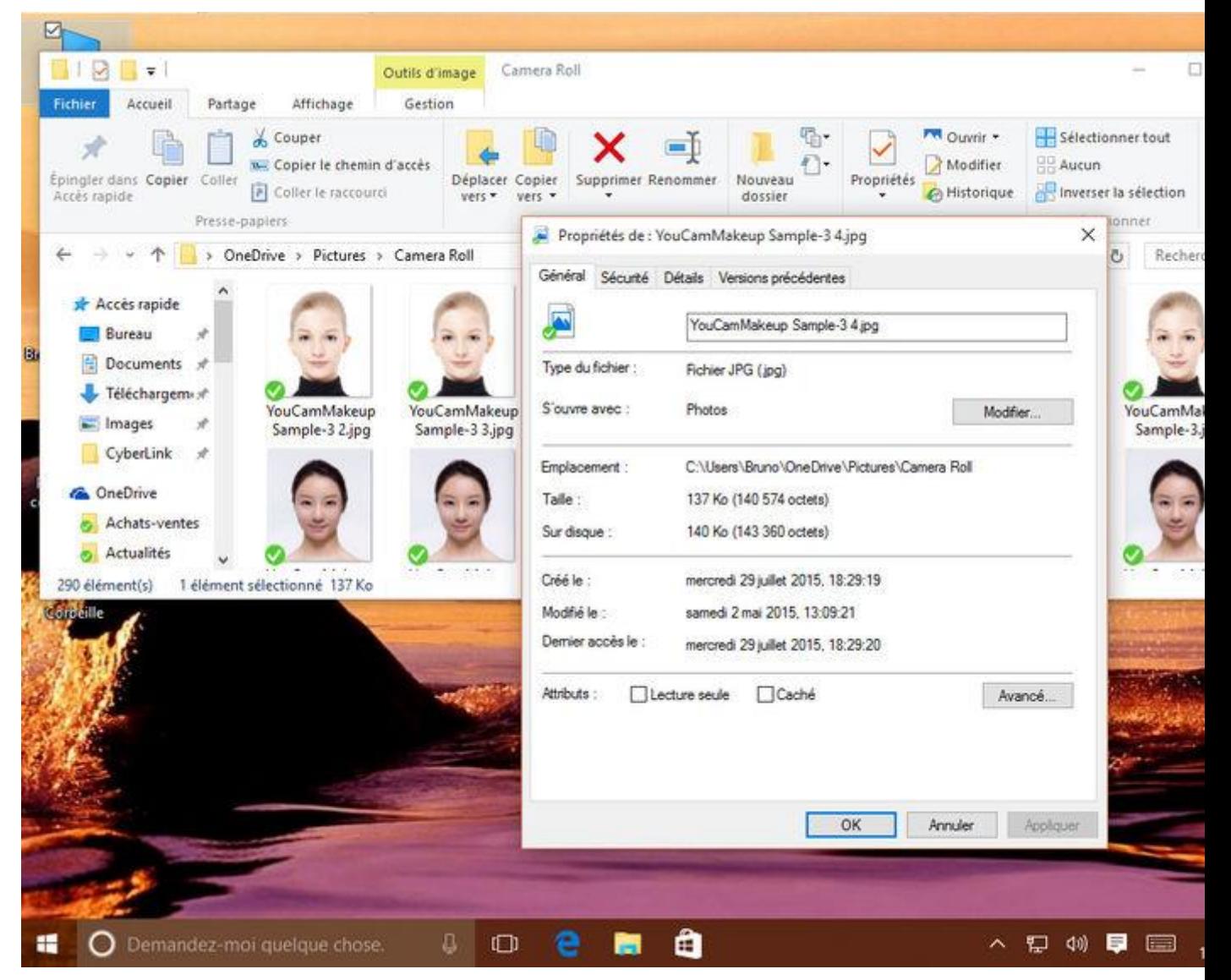

#### Découvrir les nombreuses fonctions du Ruban...

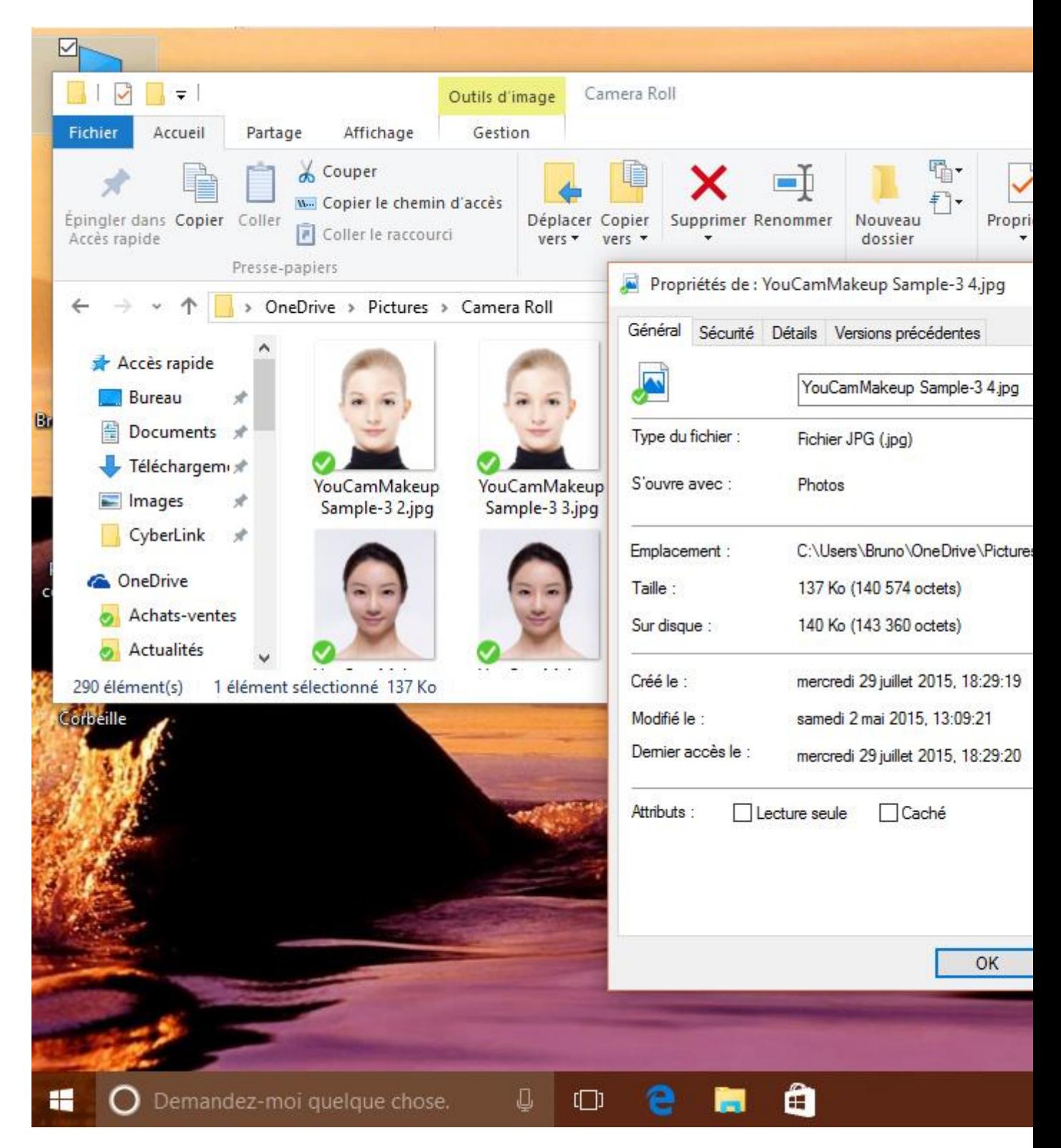

Le Ruban est une sorte de menu contextuel multifonction : ses possibilités varient en fonction du dossier dans lequel vous vous trouvez, et des fichiers et répertoires que vous avez sélectionnés. Depuis l'Explorateur, entrez par exemple dans un répertoire. Grâce au Ruban, vous pouvez couper, coller, renommer ou supprimer un élément (fichier ou dossier), mais également créer un nouveau répertoire, tout sélectionner, afficher et modifier les propriétés

d'un fichier, etc. Ça, c'est pour la partie assez basique du Ruban, car ses fonctionnalités vont en réalité bien au-delà.

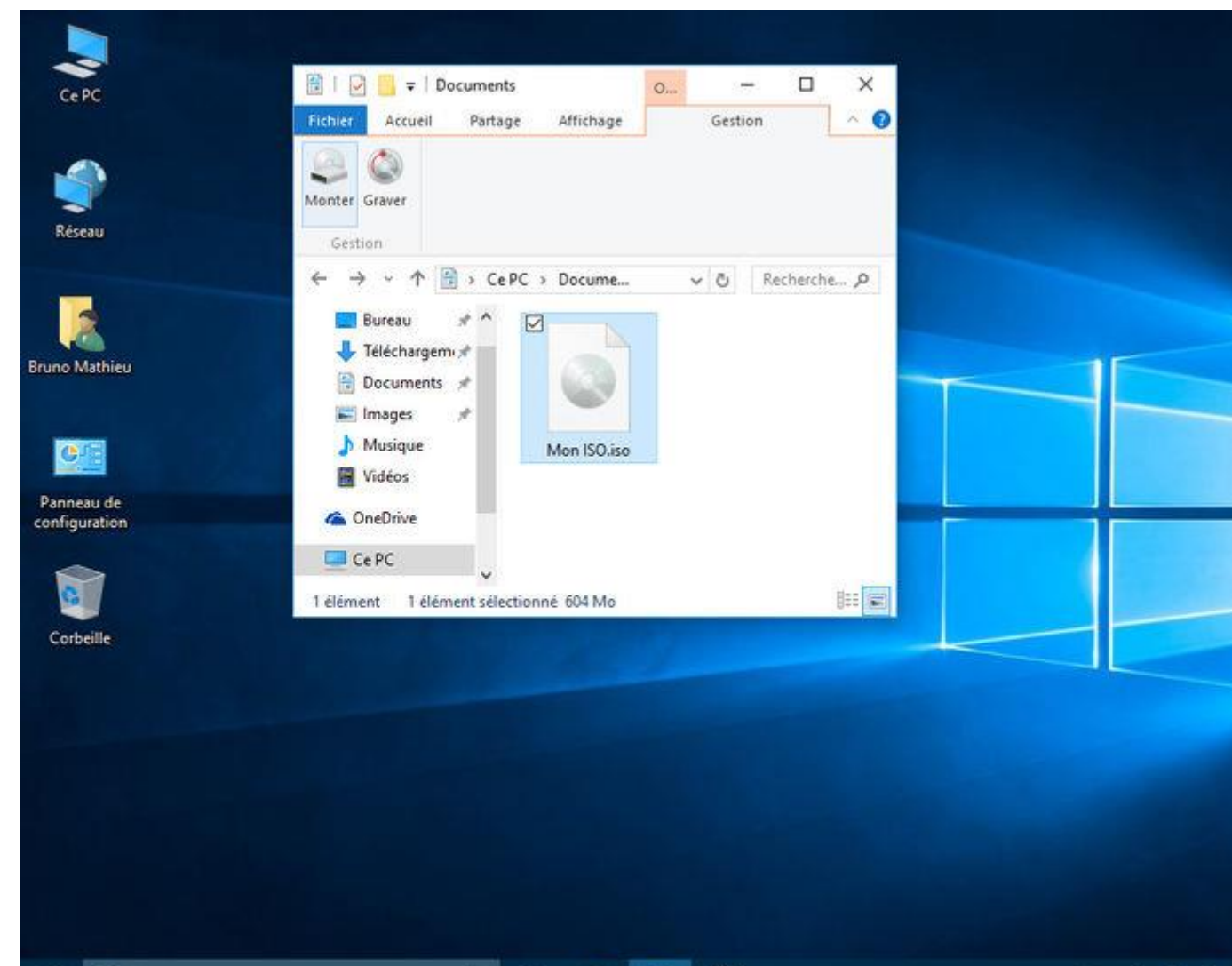

#### **… Et mieux les exploiter**

Comme évoqué précédemment, le Ruban peut vous permettre de tout faire, ou presque. En double-cliquant simplement sur l'icône **Ce PC** du Bureau, vous pourrez constater que le Ruban vous permet d'accéder au serveur multimédia de la maison, d'ajouter un emplacement réseau, ou encore de désinstaller un programme installé sur l'ordinateur.

Le même Ruban vous permet également de « monter » un fichier ISO dans le système, de sorte qu'il apparaisse comme un DVD ou un Blu-Ray dans l'Explorateur de fichiers. Pour cela, il convient de sélectionner un tel fichier, et de se rendre dans la partie Gestion du Ruban. Cliquez simplement sur Monter pour faire apparaître le contenu l'ISO dans l'Explorateur. Un lecteur virtuel s'affiche alors dans la liste des périphériques de l'Explorateur (dans le cadre de gauche). Pour démonter cette ISO dans le système, il vous suffit de sélectionner le lecteur virtuel, de vous rendre dans le Ruban et de sélectionner les options **Gestion > Ejecter**.

## **Sauvegarder automatiquement ses données perso**

**Windows 10** propose un moyen rapide et efficace pour **sauvegarder à intervalles réguliers toutes vos données personnelles**. Grâce à cette fonctionnalité, il sera ensuite possible de les retrouver en cas de crash intégral du disque interne ou de mauvaise manipulation (comme un effacement ou un écrasement d'un répertoire complet, par exemple). Cette opération n'est pas activée par défaut, mais elle est finalement assez simple à mettre en place. Voici comment vous y prendre :

#### **Accéder à l'historique des fichiers**

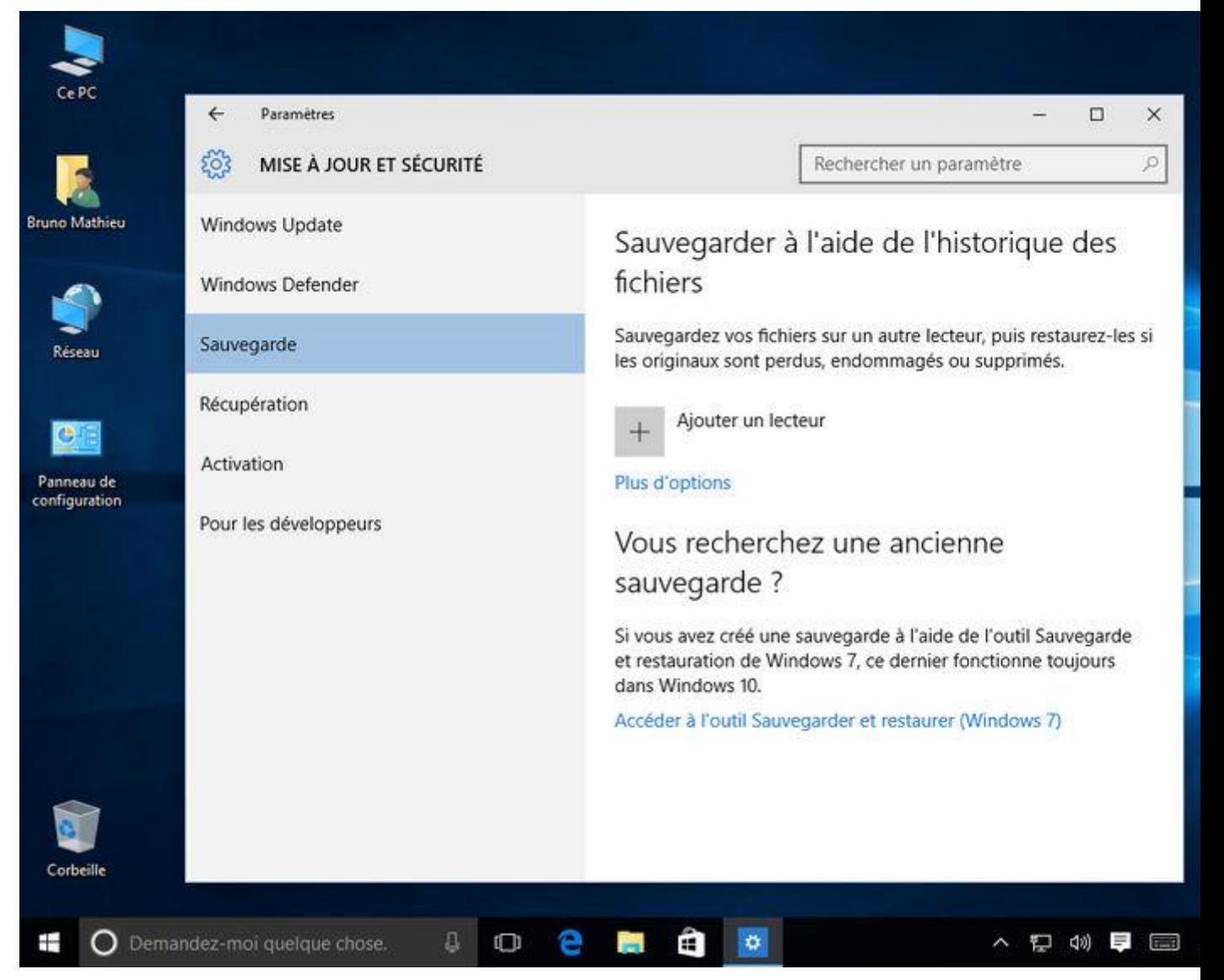

Ouvrez le centre des **Paramètres**, accessible depuis le menu Démarrer, ou pressez les touches

[Windows] + [I]. Rendez-vous dans la partie **Mise à jour et sécurité**, puis cliquez sur **Sauvegarde**.

## **Choisir la destination de la sauvegarde**

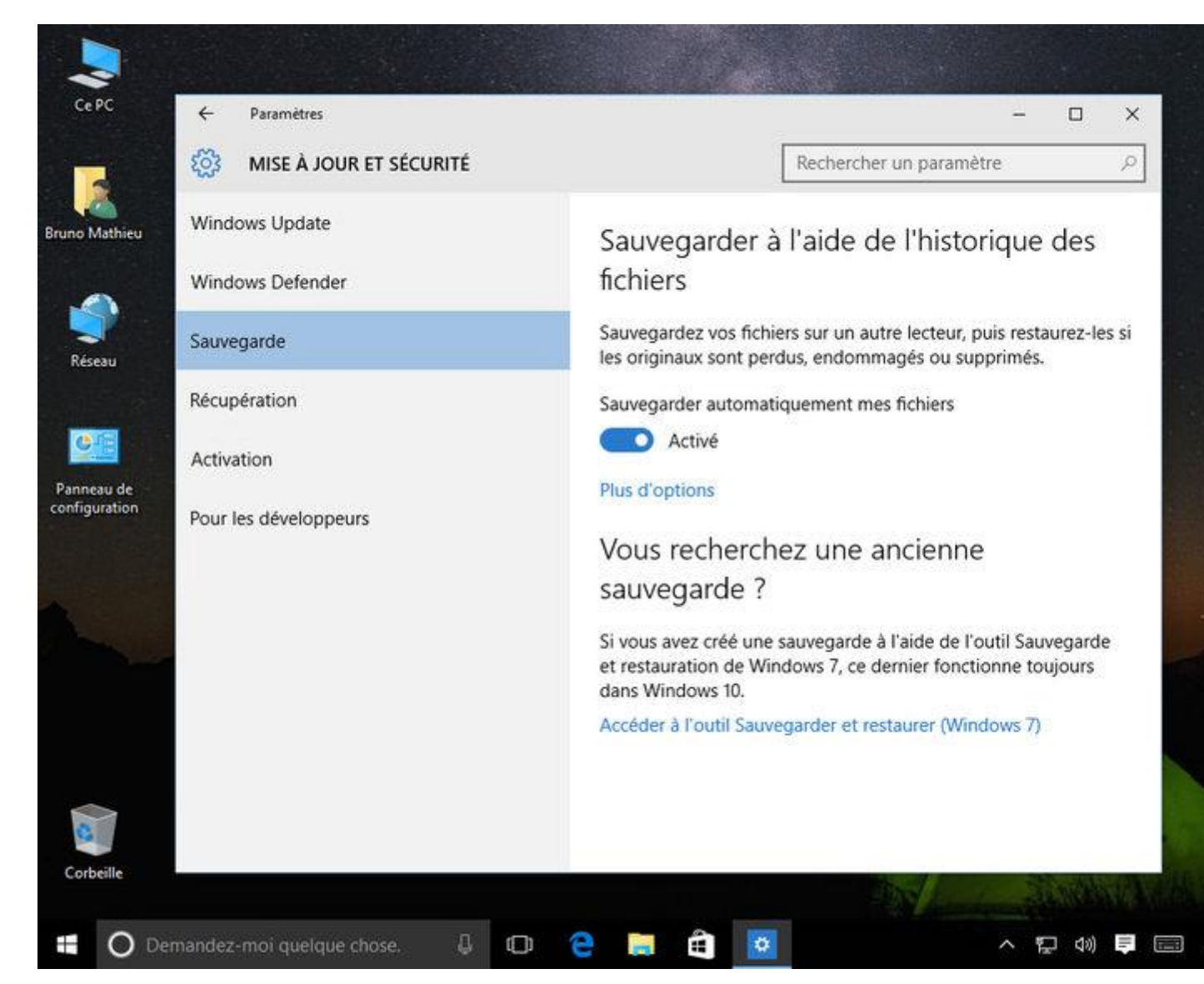

Branchez une clé USB ou un disque dur externe à votre PC ou votre tablette. Cliquez sur **Ajouter un lecteur**. Votre périphérique doit apparaître dans la liste de gauche. Cliquez dessus. La sauvegarde de vos données personnelles est immédiatement activée. Celle-ci s'effectue sur la clé ou le disque dur externe que vous venez de brancher. Par défaut, elle s'opère une fois par heure et tous les fichiers sont sauvegardés, quel que soit leur état (ouverts ou non).

#### **Modifier la fréquence de la sauvegarde**

Vous pouvez à tout moment personnaliser la sauvegarder de vos fichiers les plus importants en procédant ainsi : depuis l'outil de sauvegarde, cliquez sur **Plus d'options**. C'est ici que vous pouvez régler la fréquence de la sauvegarde : comme évoqué précédemment, la copie de vos fichiers est lancée toutes les heures. Vous pouvez la paramétrer pour qu'elle s'effectue toutes les 10 minutes, toutes les 15 minutes, toutes les 3 heures, tous les jours, etc.

### **Ajouter des répertoires à la sauvegarde**

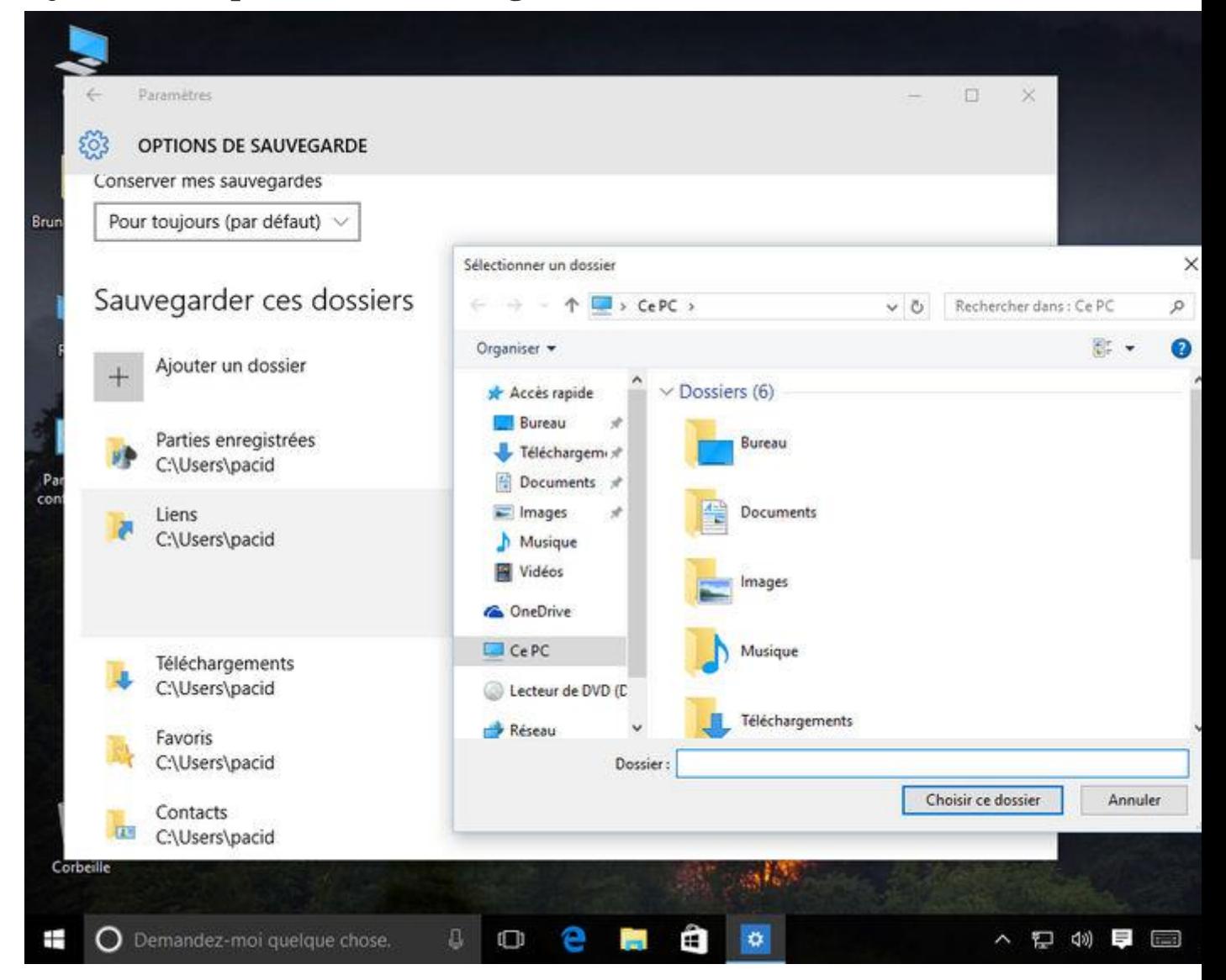

Par défaut, l'outil *Historique des fichiers* met à l'abri votre contenu OneDrive, ainsi que toutes vos bibliothèques de données personnelles. Cela inclut le contenu des répertoires *Documents*, *Vidéos*,*Images*, *Musique* et *Téléchargements*. En outre, l'application sauvegarde aussi votre liste de contacts, vos favoris, vos parties enregistrées, ainsi que tous les éléments du Bureau. Mais rien n'est figé puisque vous avez la possibilité de prendre en compte d'autres répertoires, ou de retirer certains dossiers parmi ceux pris en charge par défaut. Pour cela, revenez à nouveau sur l'outil de sauvegarde et cliquez encore une fois sur **Plus d'options**. Faites défiler la fenêtre qui s'affiche jusqu'à atteindre la ligne intitulée**Sauvegarder ces dossiers**. Cliquez sur le petit symbole **[+]** et sélectionnez le dossier que vous désirez ajouter à la sauvegarde automatique. Pour retirer un répertoire de la liste, cliquez simplement dessus et optez pour la fonction **Supprimer**.

### **Restaurer des données depuis la clé USB ou le disque externe**

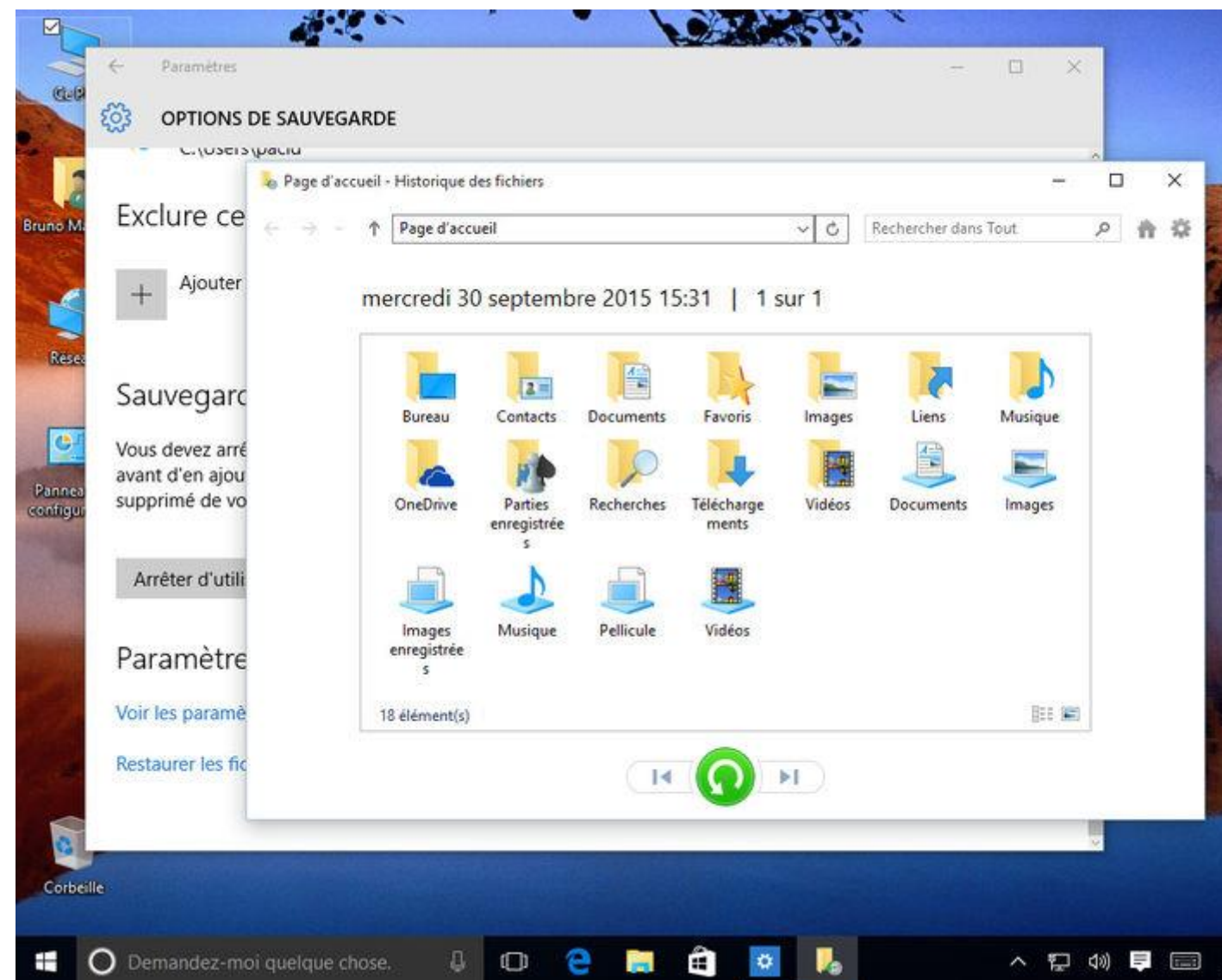

Une fois la sauvegarde lancée, vous pouvez la restaurer dès que vous le souhaitez. Si vous voulez retrouver la sauvegarde d'un fichier ou d'un répertoire complet, rendez-vous encore une fois dans l'outil de sauvegarde (cliquez sur le bouton **Démarrer**, puis

sur **Paramètres** et **Mise à jour et sécurité**). Sélectionnez la fonction **Plus d'options** et faites défiler la fenêtre qui s'affiche jusqu'en bas. Cliquez sur **Restaurer les fichiers à partir d'une sauvegarde en cours**. C'est ici que vous pouvez sélectionner les répertoires à restaurer. Notez qu'il est possible de retrouver les différentes « étapes » d'un même dossier, étapes effectuées en fonction de la fréquence de sauvegarde que vous avez précédemment spécifiée.

## **Enregistrer intégralement le système**

Après avoir sauvegardé vos données personnelles, vous voudrez peut-être faire un **backup complet**de votre système d'exploitation. Windows 10 dispose d'une telle fonctionnalité dédiée à cet effet, nul besoin d'acquérir un logiciel payant comme *Acronis True Image*. Mais elle est bien cachée et, comme pour l'historique des fichiers, elle n'est pas activée par défaut. Voici comment en profiter :

## **Accéder à la fonction de sauvegarde intégrale**

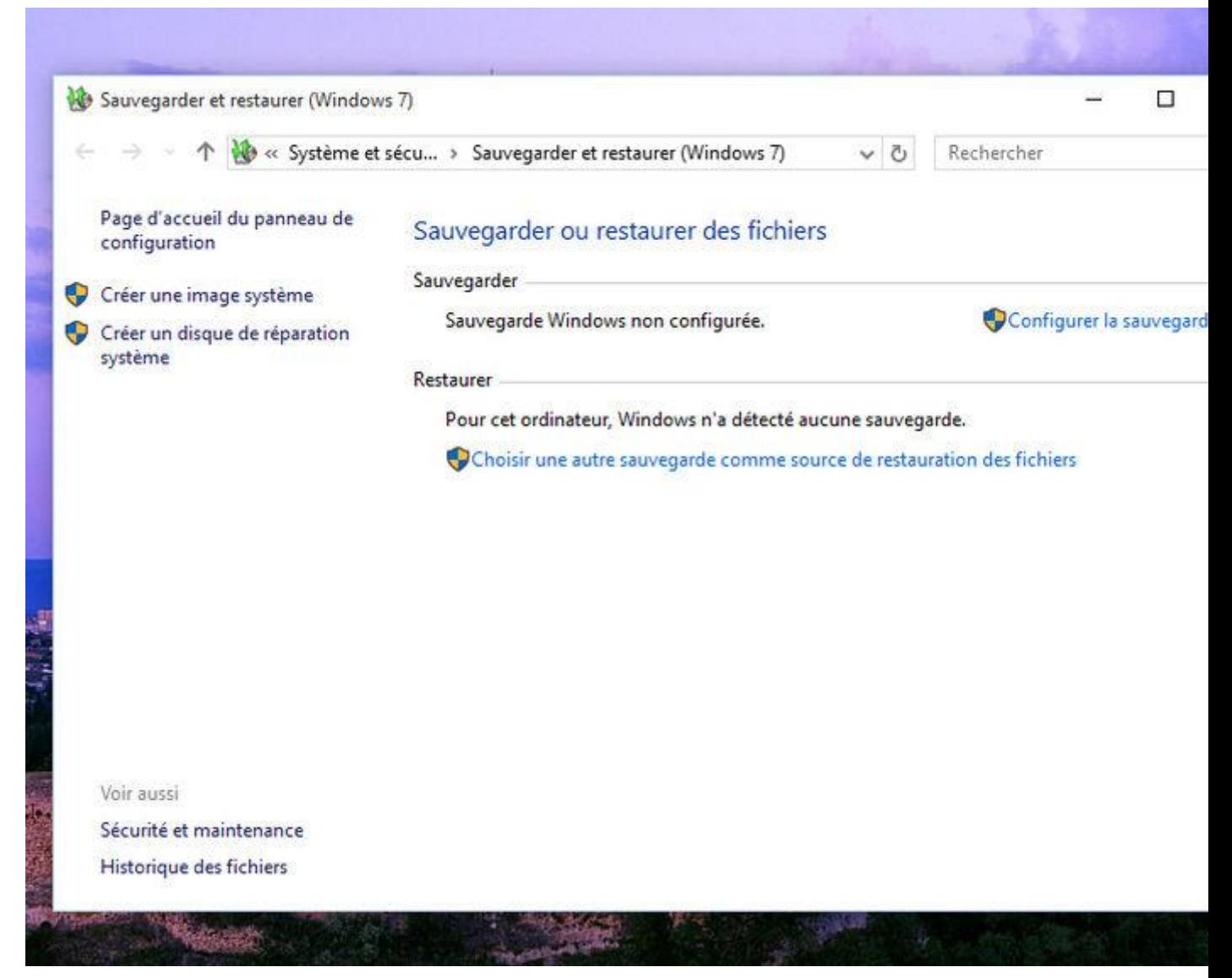

Pressez le bouton Démarrer et rendez-vous la fonction **Paramètres**. Cliquez sur **Mise à jour et sécurité**, puis dirigez-vous sur l'option **Sauvegarde**. Sélectionnez la fonction Accéder à l'outil**Sauvegarder et restaurer (Windows 7)** et cliquez finalement sur **Créer une image système**.

## **Sélectionner la destination d'enregistrement**

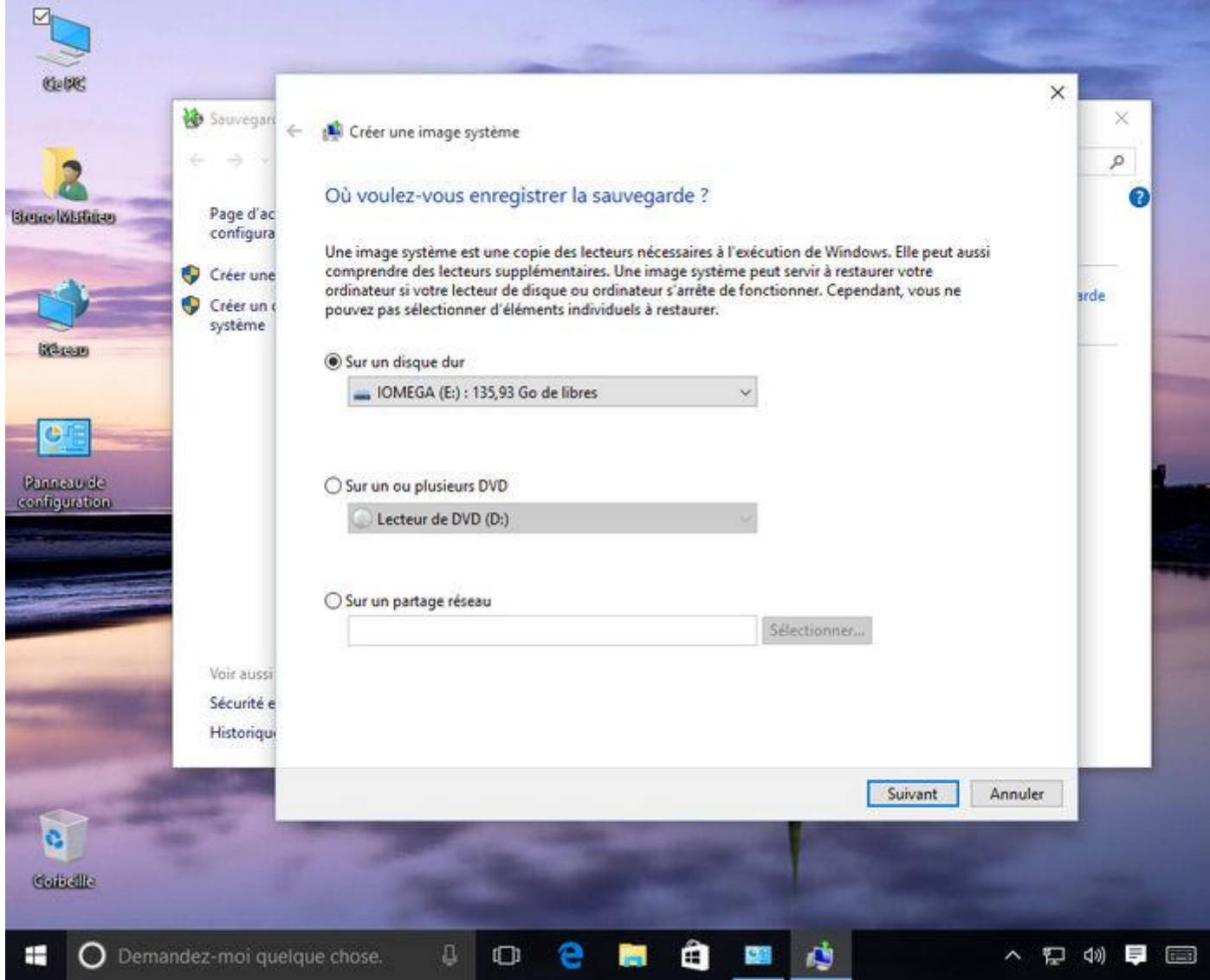

Dans la nouvelle fenêtre qui se présente, sélectionnez l'endroit sur lequel votre sauvegarde du système va être enregistrée. Il peut s'agir d'un disque dur externe, d'un DVD ou d'un Blu-Ray, voire d'un emplacement sur le réseau (un NAS par exemple, ou même un répertoire partagé depuis un autre PC de la maison). Une fois votre destination sélectionnée, pressez le bouton **Suivant**.

#### **Lancer la sauvegarde**

Le module de sauvegarde vous informe ensuite sur les partitions qui vont être enregistrées (en théorie, vous devriez en avoir au moins deux : la partition contenant Windows, et celle qui est réservée au système et qui contient les informations de démarrage et de restauration de l'OS). Pressez le bouton**Démarrer la sauvegarde**. L'opération est assez longue : comptez au minimum une quinzaine de minutes avant qu'elle se termine. La bonne nouvelle, c'est que vous pouvez continuer à travailler sur votre PC pendant qu'elle s'effectue.

En fin de sauvegarde, le module vous demande si vous souhaitez créer un disque de réparation système. Acceptez : il pourra toujours vous être utile en cas de coup dur.

## **Créer un disque système**

En cas de pépin, pas la peine de faire appel à un réparateur : le système d'exploitation dispose d'un kit de survie, accessible librement et gratuitement. Mais avant toute chose, il est nettement préférable de créer un **disque système**, qui vous permettra de démarrer la machine même lorsque Windows 10 refuse obstinément de se lancer.

## **Option n°1 : créer un CD ou un DVD**

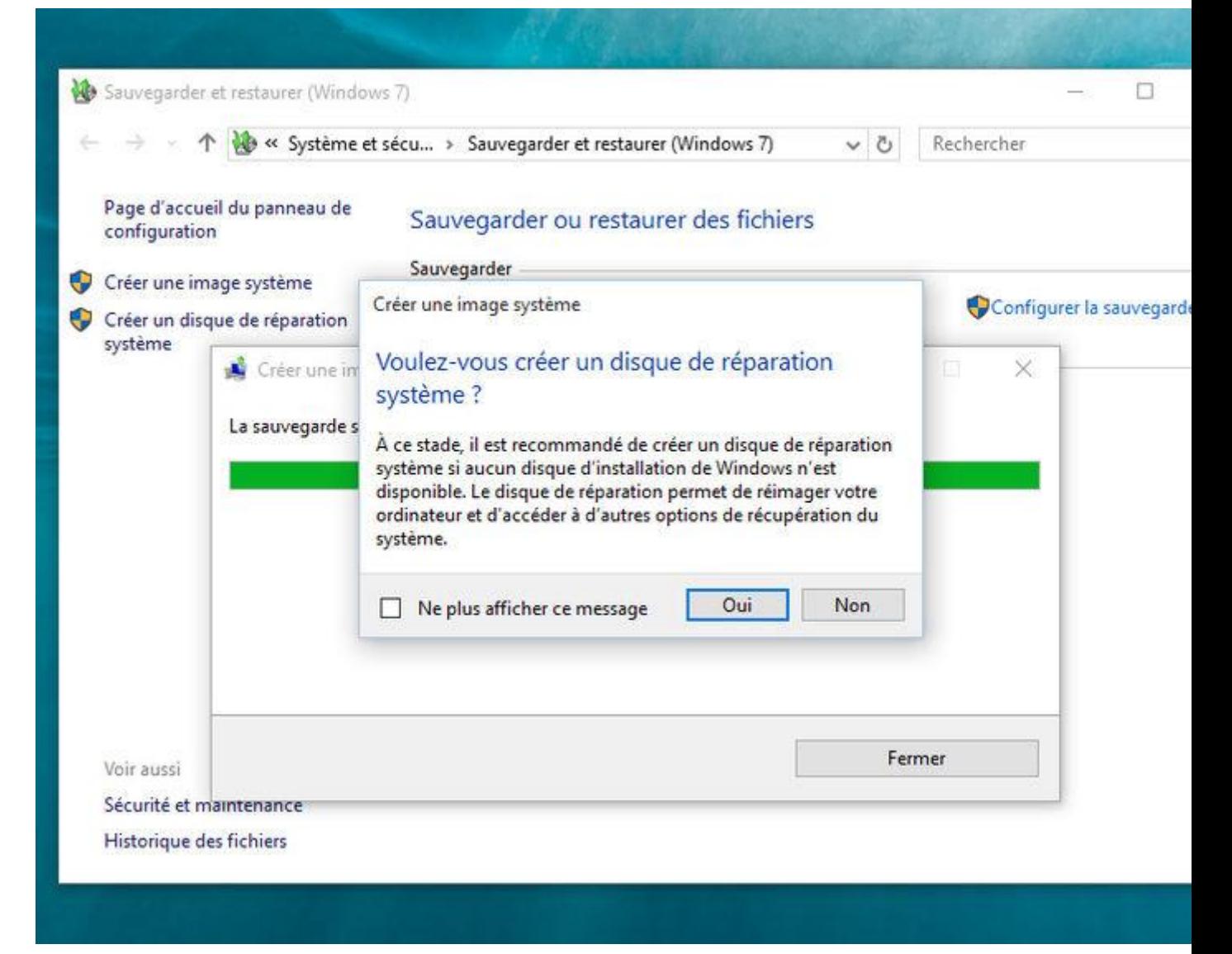

Ouvrez le Panneau de configuration, puis dirigez-vous sur **Système et sécurité**. Rendez-vous sur la fonction **Sauvegarder et restaurer** (Windows 7). Dans la colonne de gauche, cliquez

sur **Créer un disque de réparation système**. Au passage, ce fameux disque système peut aussi être créé au moment de la sauvegarde intégrale de l'OS (voir page précédente : *Enregistrer intégralement le système*). Enfin, notez que ce média de restauration est nécessairement un CD ou un DVD, et ne peut être une clé USB.

## **Option n°2 : utiliser le disque d'installation de Windows 10**

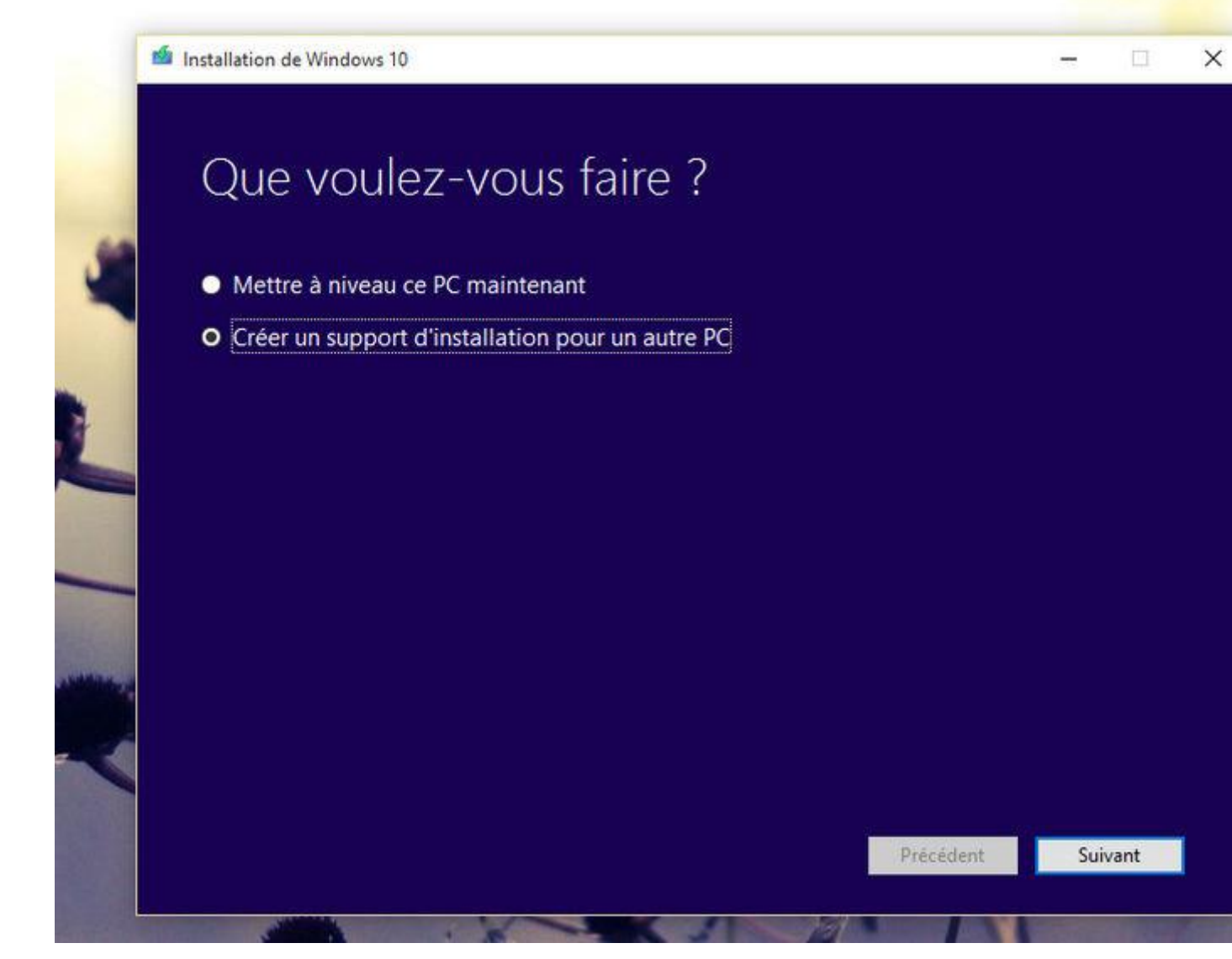

Contrairement à Windows 7 ou 8.1, l'image ISO de Windows 10 est diffusée officiellement et librement dès sa sortie. Cette image ISO vous permet non seulement d'installer le nouveau système d'exploitation, mais également de démarrer sur une clé USB ou un DVD en cas de problème, et par conséquent de réparer le système. Cette image ISO et l'outil nécessaire à sa copie sur un DVD ou une clé amorçable, vous les trouverez à l'adresse suivante : **[www.microsoft.com/fr-fr/software-download/windows10](http://www.microsoft.com/fr-fr/software-download/windows10)**. Créez finalement un média comme expliqué à la **[page](http://www.tomsguide.fr/article/windows-10-tuto,2-1767.html) 3** de cet article.

## **Réparer Windows 10**

**Windows 10**, comme tout système d'exploitation, n'est pas à l'abri d'une **défaillance**. Son origine peut être **matérielle** (un SSD ou un disque dur qui vient à lâcher...) ou **logicielle** (un mauvais pilote installé, une mise à jour qui s'effectue mal, une erreur de manipulation de la part de l'utilisateur...). En cas de mauvais fonctionnement du système, voire de démarrage impossible, pas de panique : Windows 10 dispose de plusieurs outils dédiés à sa restauration. Voici comment vous y prendre :

## $\leftarrow$ Paramètres  $\Box$ ६०३ MISE À JOUR ET SÉCURITÉ Rechercher un paramètre Windows Update Réinitialiser ce PC Windows Defender Si votre PC fonctionne mal, vous pouvez tenter de le réinitialiser. Vous avez alors le choix entre conserver vos fic Sauvegarde ou les supprimer avant de réinstaller Windows. Commencer Récupération Activation Démarrage avancé Pour les développeurs Démarrez à partir d'un périphérique ou d'un disque (par exemple, un lecteur USB ou un DVD), changez les paramètr de microprogramme de votre PC, changez les paramètres o démarrage de Windows ou restaurez Windows à partir d'ur image système. Votre PC va être redémarré. Redémarrer maintenant

## **Cas n° 1 : lancer l'outil de réparation du PC**

Si le système montre des signes de faiblesse, mais se lance malgré tout, il vous faut accéder à l'outil de réparation. Pour cela,, cliquez sur le bouton Démarrer et dirigez-vous sur la fonction **Paramètres**. Rendez-vous ensuite sur **Mise à jour et sécurité**, puis

sur **Récupération**. Sélectionnez alors les fonctions **Démarrage avancé** > **Redémarrer maintenant**.

**Cas n° 2 : utiliser un disque système**

| Main<br>Advanced<br><b>Boot</b><br>Exit<br>Security<br>Item Specific Hel<br>Removable Devices<br><b>+Hard Drive</b><br>CD-ROM Drive<br>Keys used to view o<br>Network boot from Intel E1000e<br>configure devices:<br>$\langle$ Enter $\rangle$ expands or<br>collapses devices w<br>$a + or -$<br><ctrl+enter> expand<br/>all<br/><math>\langle \cdot \rangle</math> and <math>\langle \cdot \rangle</math> moves t<br/>device up or down.<br/><n> May move remova<br/>device between Hard<br/>Disk or Removable D<br/><d> Remove a device<br/>that is not install<br/>Help<br/>11<br/>Select Item<br/><b>Change Values</b><br/>F9<br/>F1<br/><math>-1+</math><br/>Select ▶ Sub-Menu<br/>F10<br/>Exit<br/>Enter<br/>Select Menu<br/>Esc<br/>⊷</d></n></ctrl+enter> | PhoenixBIOS Setup Utility |  |  |  |  |  |  |  |  |                          |
|----------------------------------------------------------------------------------------------------|---------------------------|--|--|--|--|--|--|--|--|--------------------------|
|                                                                                                    |                           |  |  |  |  |  |  |  |  |                          |
|                                                                                                    |                           |  |  |  |  |  |  |  |  |                          |
|                                                                                                    |                           |  |  |  |  |  |  |  |  |                          |
|                                                                                                    |                           |  |  |  |  |  |  |  |  | Setup Defa<br>Save and E |

Si le PC ne démarre plus du tout, faites appel au disque système ou à celui d'installation que vous venez de créer (voir page précédente). Si le système ne démarre pas automatiquement sur ce disque ou sur la clé USB, rendez-vous dans le BIOS de l'ordinateur. Modifiez l'ordre des périphériques de démarrage, de manière à ce que l'OS se lance bien sur le disque ou la clé USB.

## **Réparer facilement Windows 10**

# © Options avancées

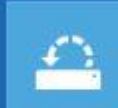

#### Restauration du

système -<br>Utiliser un point de restauration sur<br>votre PC pour restaurer Windows

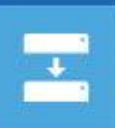

#### Récupération de l'image système .<br>Récupérer Windows à l'aide d'un fichier<br>image système spécifique

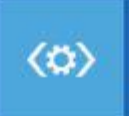

### Outil de redémarrage système

Corriger les problèmes qui empêchent<br>le chargement de Windows

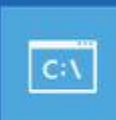

### Invite de commandes Utiliser l'invite de commandes pour un<br>dépannage avancé

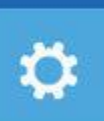

Paramètres Changer le comportement de<br>Windows au démarrage

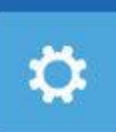

Rétrograder vers la version précédente

# <sup>⊙</sup> Options avancées

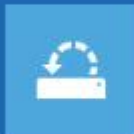

Restauration du système Utiliser un point de restauration sur votre PC pour restaurer Windows

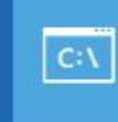

Invite de commandes Utiliser l'invite de commandes pour un dépannage avancé

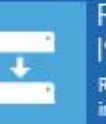

Récupération de l'image système .<br>Récupérer Windows à l'aide d'un fichier<br>image système spécifique

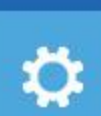

 $\bullet$ 

Rétrograder vers la version précédente

Paramètres

Changer le comportement de

Windows au démarrage

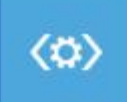

Outil de redémarrage système Corriger les problèmes qui empêchent<br>le chargement de Windows

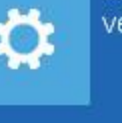

Dans l'écran de réparation qui se présente, cliquez sur Dépannage. Rendez-vous sur Options avancées. Sélectionnez la fonction Outil de redémarrage système. Le module de réparation tente alors une réparation des éléments les plus importants et nécessaires au démarrage de Windows 10. Sélectionnez ensuite le compte administrateur de votre PC, entrez votre mot de passe. L'outil réalise un petit diagnostic de votre ordinateur et répare en cas de besoin tous les fichiers endommagés (ou les restaure s'ils ont été effacés).